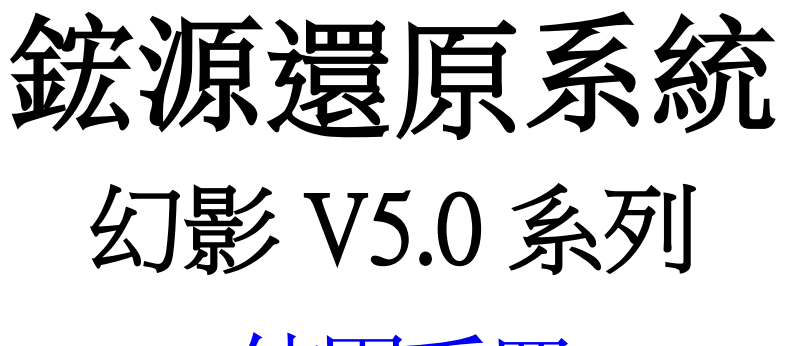

# 使用手冊

www.twgsit.com

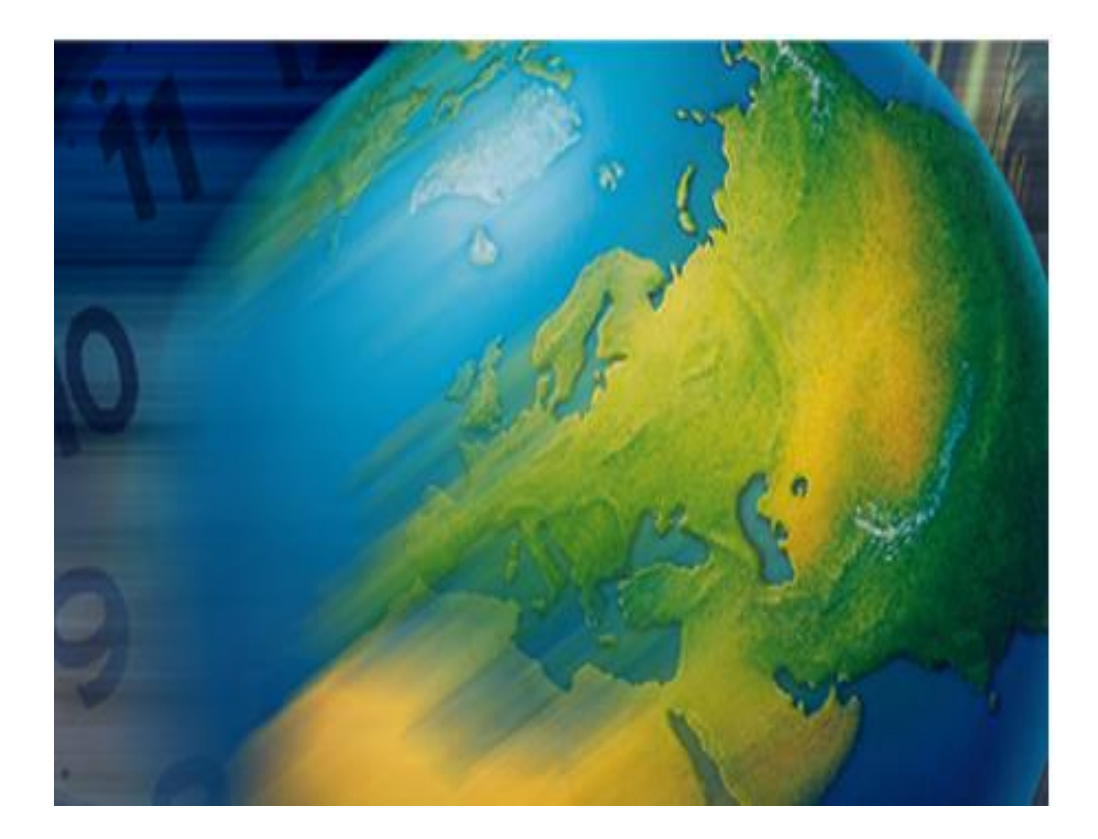

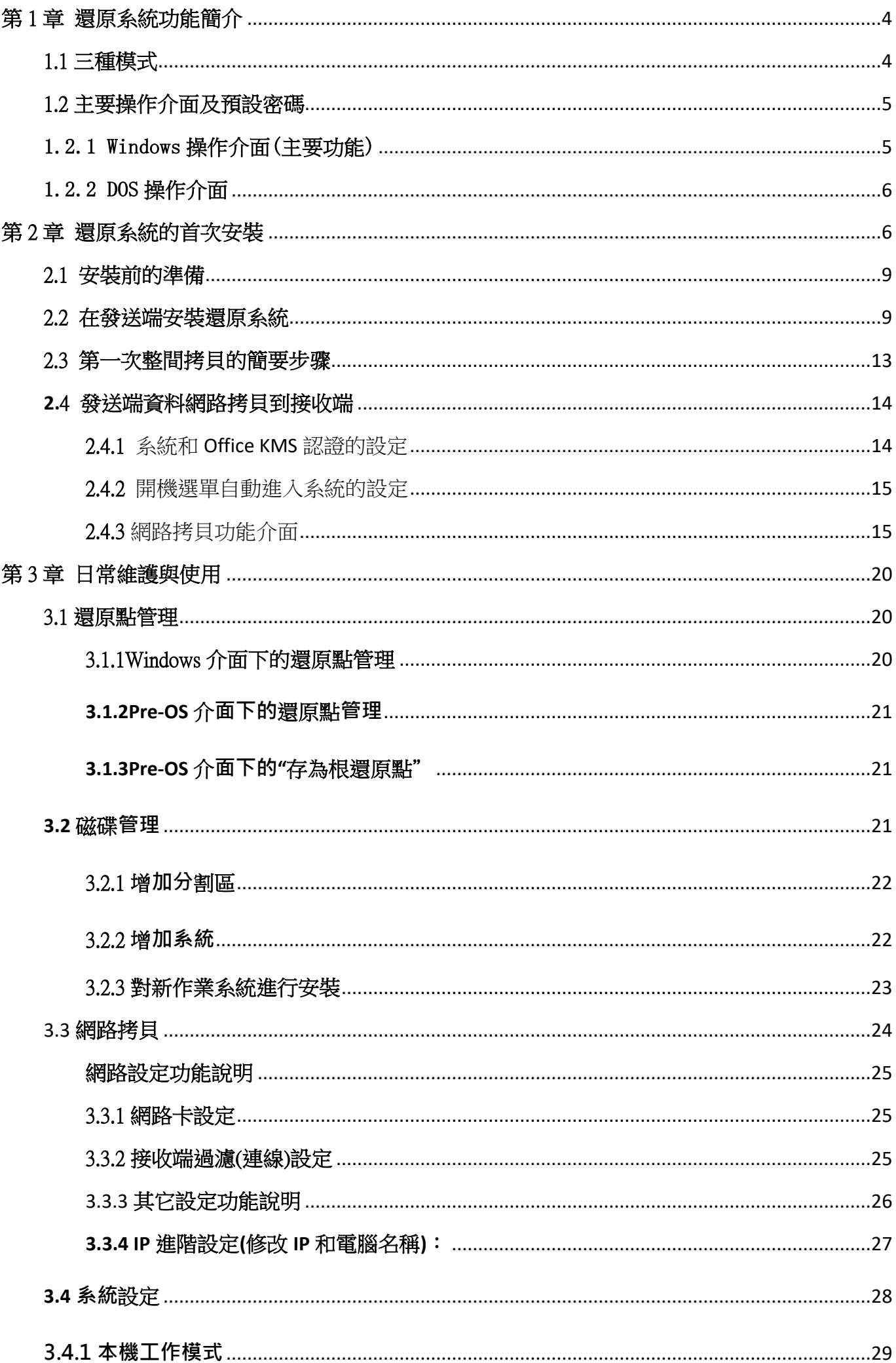

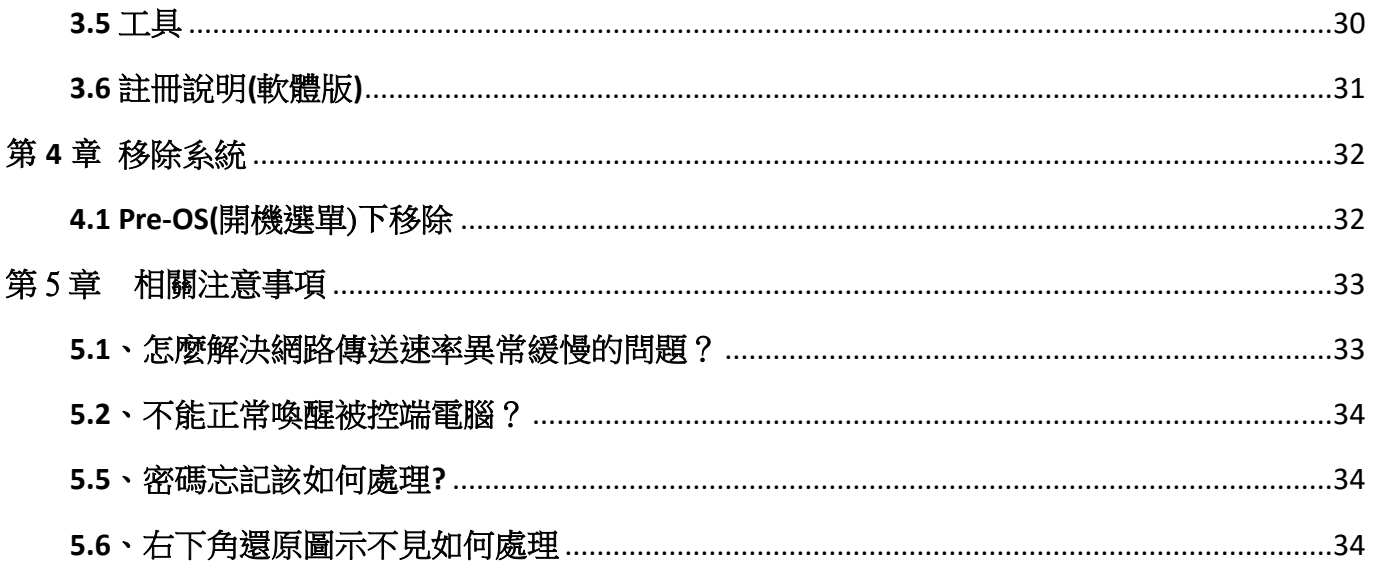

# <span id="page-3-0"></span>第 1 章 還原系統功能簡介

本還原系統有三個版本:一、幻影 V5.0 還原卡,二、幻影 V5.0 還原軟體,都只支援 GPT 格式, 主要是專門為電腦教室、教學實驗室等公共電腦教室環境設計開發。主要包括:硬碟保護系統、網 路拷貝系統兩大模組。重點解決電腦教室管理員如何方便地在電腦教室中快速拷貝,以及便捷地安 全維護的問題,並充分滿足電腦教室複雜的教學應用。

該應用方案具有以下功能特色:

- 1、 能夠同時給電腦教室中的多台電腦(最多可達 254 台)進行系統、系統的快速拷貝,整個拷貝 所花的時間比手動安裝一台電腦系統的時間短很多。
- 2、 允許管理員同時給電腦教室中所有電腦的不同系統分配好IP資訊和電腦名稱。
- 3、 保護系統遠離病毒和惡意破壞的困擾,極大地降低管理員維護電腦教室電腦的難度及成本。
- 4、 允許管理員在每台電腦上安裝多個完全隔離的系統,相當於把這些不同的系統安裝在完全不同 的電腦上,從而實現一台電腦當多台電腦使用。
- <span id="page-3-1"></span>5、 可以使電腦快速還原至先前正常的工作狀態,降低管理員對電腦教室內電腦的維護工作量。

# 1.1 三種模式

還原系統的硬碟保護功能主要有三種模式。

### (1)教室模式(自動還原)

處於電腦教室模式時,硬碟資料受到保護,各種對硬碟資料的操作,在下次開機時都會被還原。 電腦教室模式下,可以設定還原的排程, 但不可設定備份排程,只能手動做備份。

#### (2)個人模式(手動還原)

處於個人模式時,硬碟資料受到保護,但對於硬碟上的操作,預設在下次開機時不會被還原, 用戶可以選擇性還原或備份。

個人模式下,可以設定備份排程,但不可設定還原排程,是否還原需手動選擇。

#### (3)開放模式(不保護模式)

開放模式是完全不保護的一種模式,開放模式下使用者對硬碟資料的操作完全保留,(重啟後自 動儲存成Root(原始點),效能最佳,建議安裝軟體使用此操作)。

1、在[磁碟管理]裡面勾選[開放模式]如下圖,每次進入都是[開放模式]直到將打勾拿掉(建議用 此選項功能)。

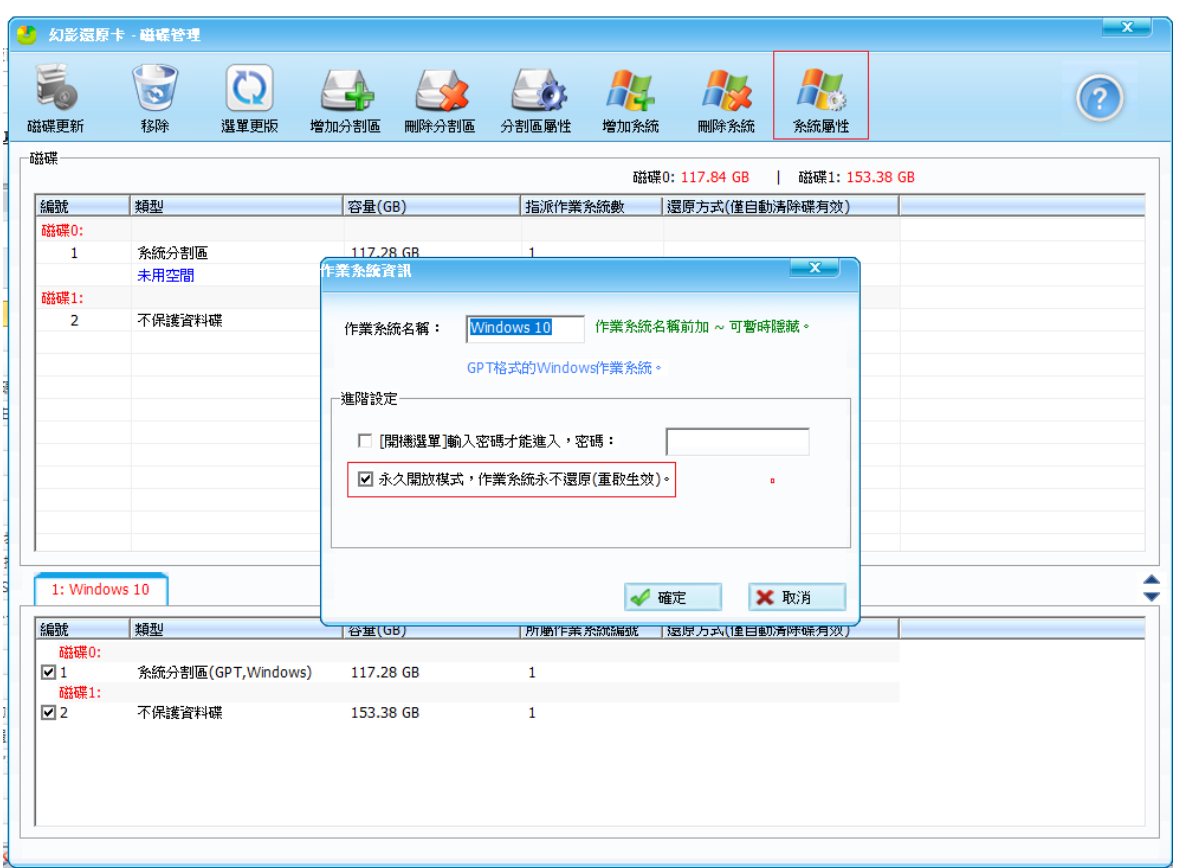

2、在選單按按Home輸入密碼再按" ctrl+O"進入,重啟後自動鎖起來保護,儲存成Root(原始點)。

# <span id="page-4-0"></span>1.2 主要操作介面及預設密碼

電腦教室管理系統有兩個主要操作介面。

# <span id="page-4-1"></span>1.2.1 Windows 操作介面(主要功能)

**點選Windows的右下角工作列「還原磁碟監視器」圖示按右鍵,通過輸入管理員密碼即刻進入** Windows下管理員介面。

預設密碼:HuaRui。系統設定的「使用者權限管理」可自定修改密碼。

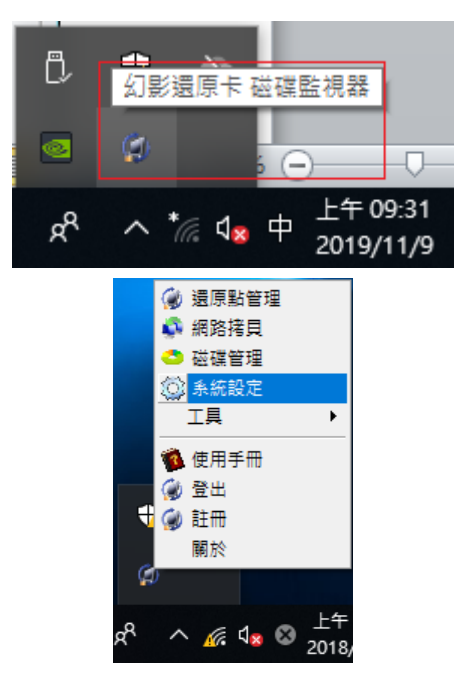

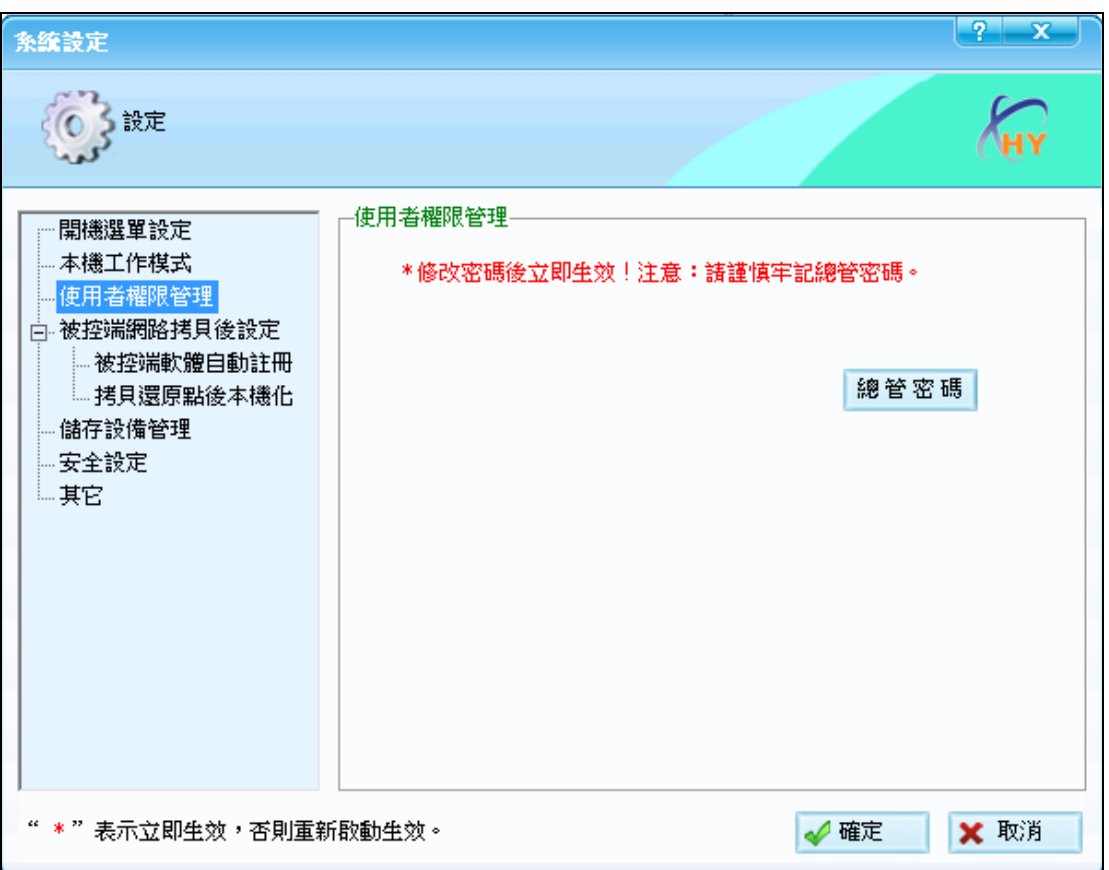

# <span id="page-5-0"></span>1.2.2 DOS 操作介面

在進入作業系統前,還原系統可讓使用者選擇進入那個作業系統的介面。

在選單操作介面,按[Home]鍵,並輸入管理員密碼,即可進DOS管理介面,有兩個功能選項,

- 1、 還原點:裡面功能有(1)建立還原點(2)儲存(3)還原(4)存為根還原點(5)移除。
- 2、 網路接收:手動連到發送端。

# <span id="page-5-1"></span>第2章 還原系統的首次安裝

- 1. BIOS 的 Security Boot 設 disable。
- 2. 安裝幻影 V5.0(軟體和卡版)的 BIOS 設定如下: ASUS 電腦設定: Boot \ Secure Boot \OS Type 設 Other OS。 Lenovo 電腦設定: Boot \ Secure Boot 設 Disable。

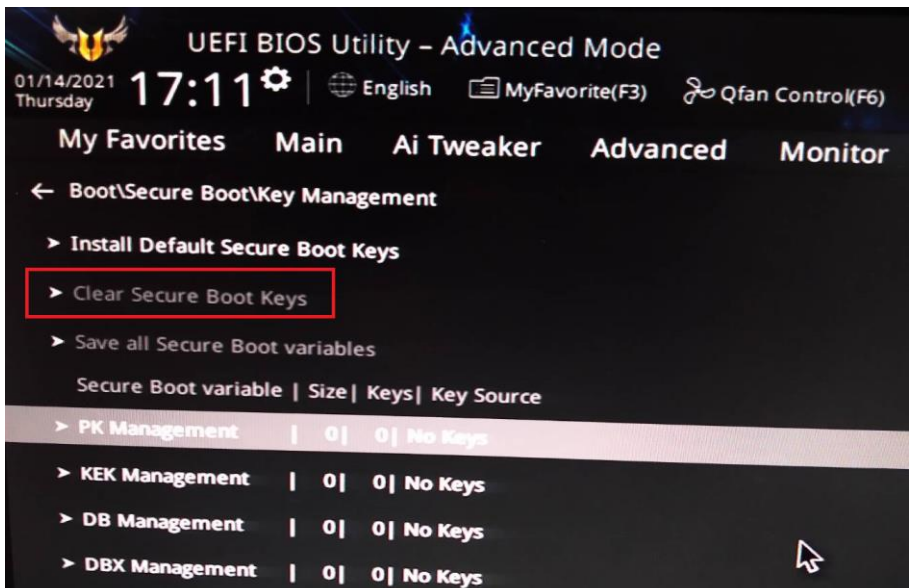

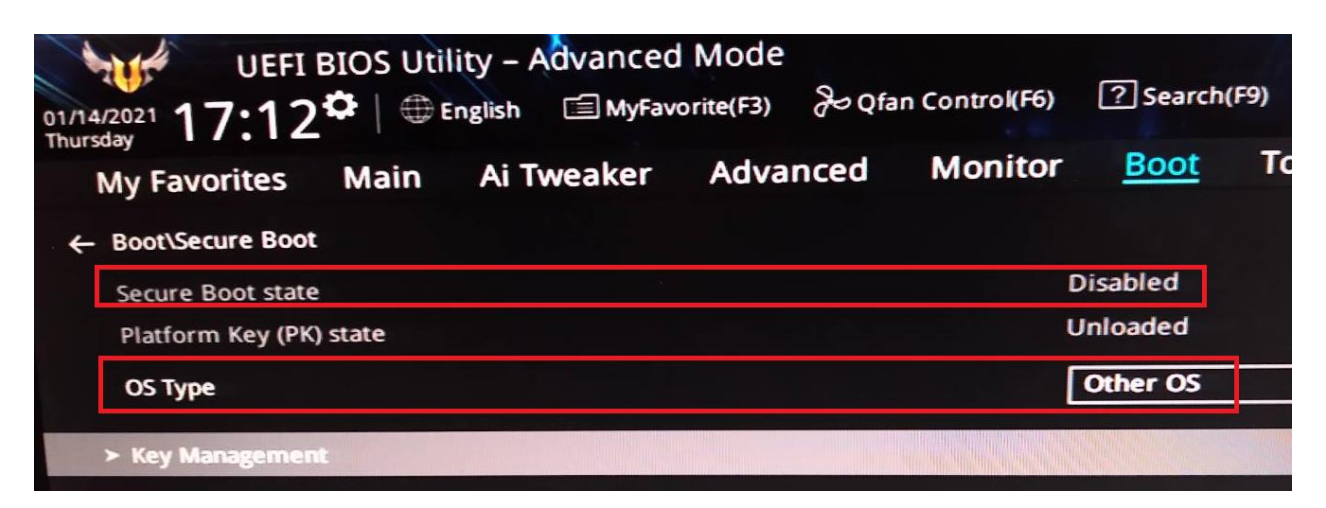

#### 設定 Launch CSM Diabled

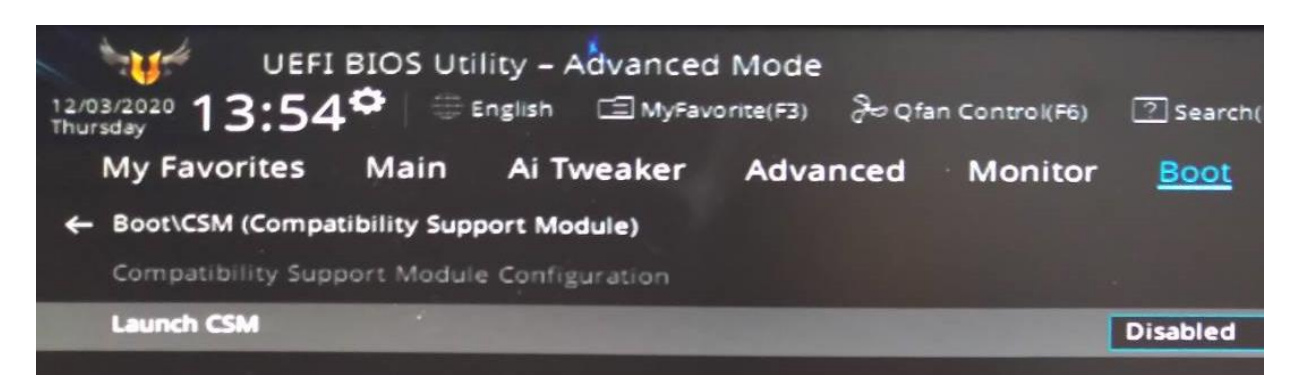

按 F10 存檔重啟後,務必設定 UEFI:RomStar Card 優先開機

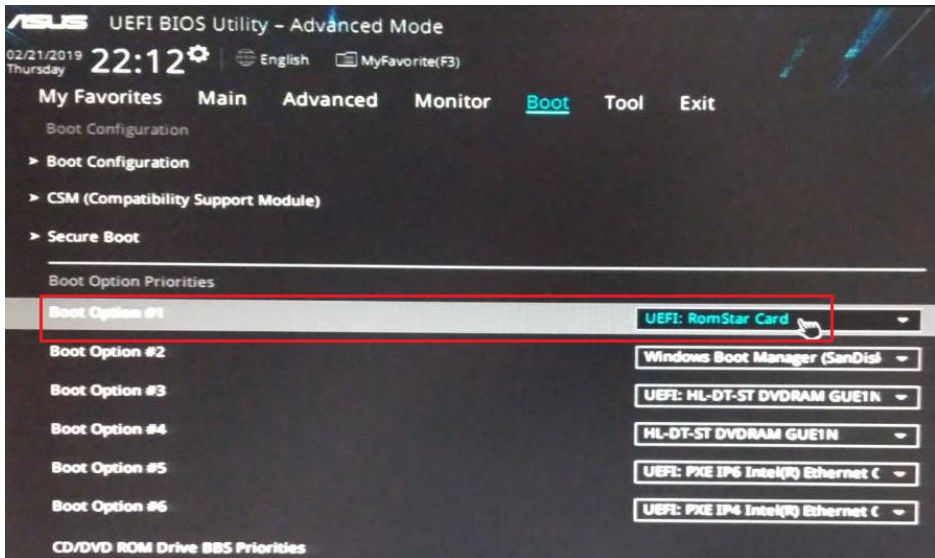

Network Stack Ipv4 PXE Support Enabled

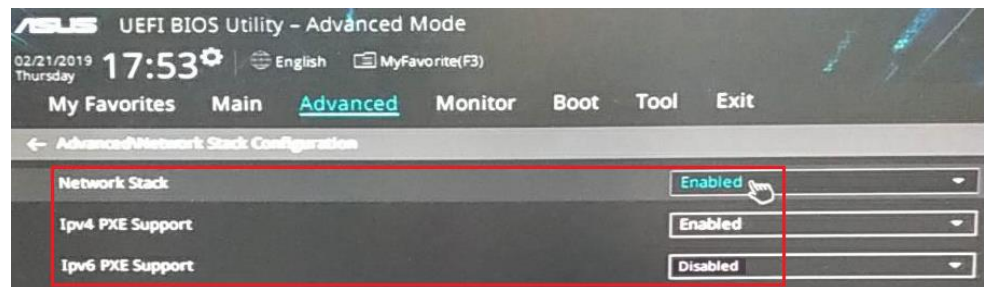

每個版本都要共同的設定 PXE Option ROM 設 Enabled

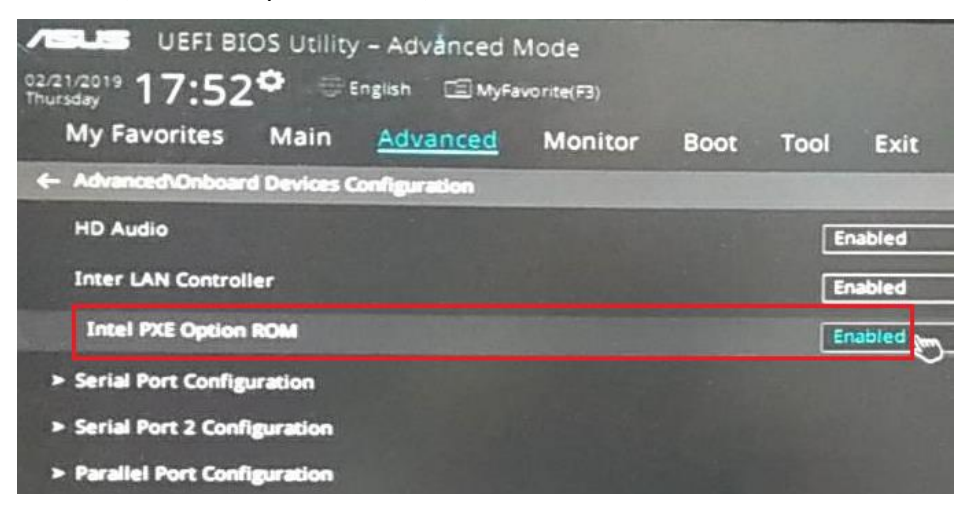

BIOS: Power On By PCI-E Enabled,应須透過管理程式下關機指令,電源 Breaker 不能關,才能喚醒

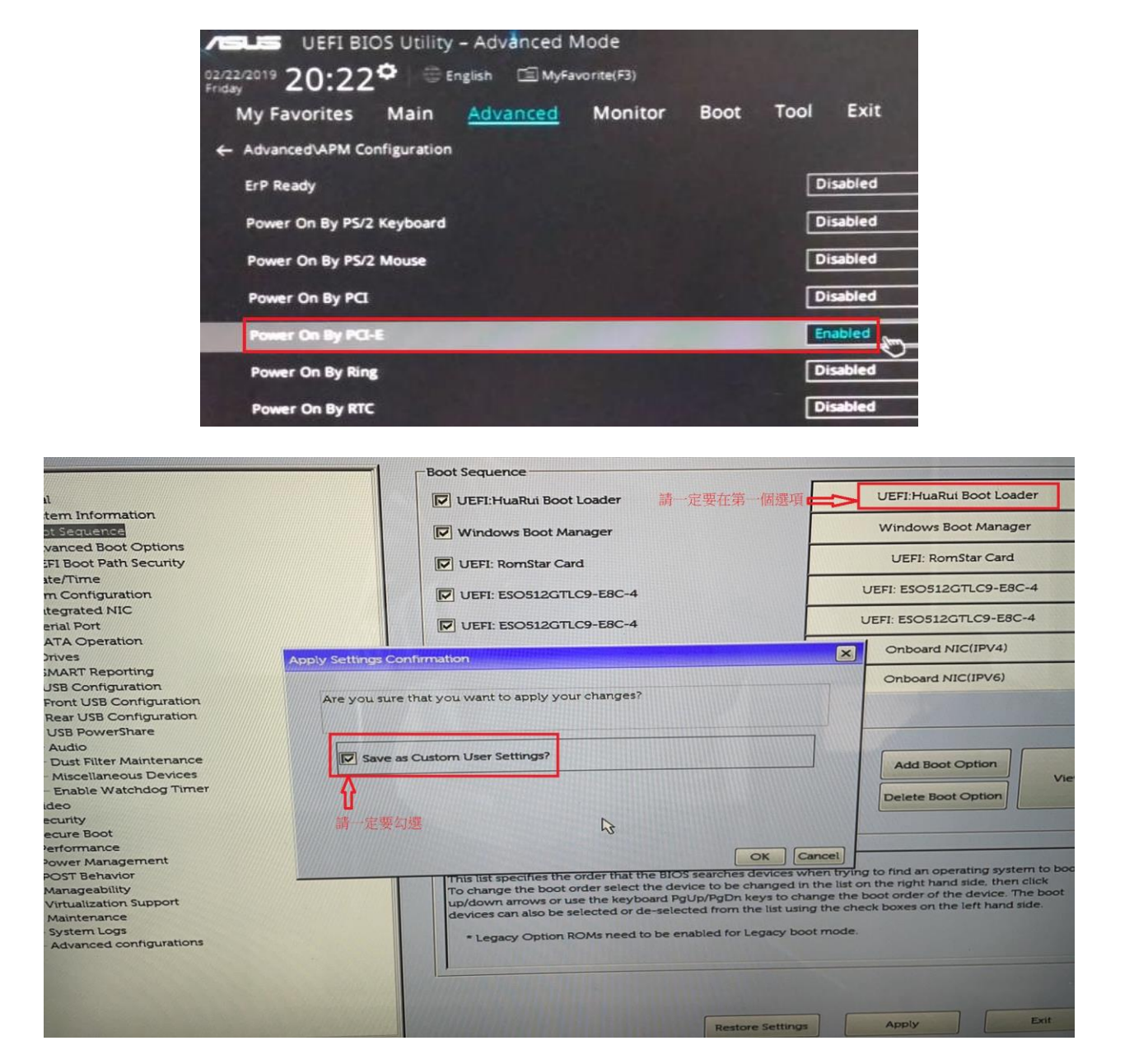

DELL 電腦設定完 BIOS 請務必勾選 Save as Custom User Setting

BIOS 設定完成後裝幻影 V5.0(支援 GPT 格式) 的電腦,開機時左上角會出現 Rom Star

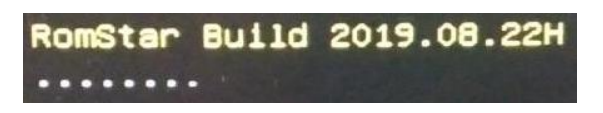

3. 裝完第一個系統後裝主板驅動(萬用驅動程式請務必要先安裝),網卡驅動必須上官網下載重新安 裝,接著做 Windows 和 Office KMS 認證,第一次安裝 setup 是安裝底層(開機選單),第二次安裝 setup 是安裝復原驅動,就完成安裝保護,再用開放模式裝其它軟體,可以用還原的功能「磁碟 管理」切割資料碟或第二個系統。

### <span id="page-8-0"></span>2.1 安裝前的準備

在正式安裝使用還原系統之前,需要完成以下工作:

第一步:首先完成電腦教室中所有電腦的實體連線、電源接通、網路接通等工作。

第二步:確認需要拷貝的電腦應同型號、同配置

第三步:仔細閱讀本手冊內容,從而瞭解本方案的功能和使用注意事項。

第四步:

1、開啟 Network Stack Enabled,開啟 BIOS PXE Option ROM。

2、安裝系統時務必先在硬碟末端至少要保留 7G 未配置, Win 11 不支援移動分割區(可以使用 磁碟管理的壓縮磁碟區功能),請盡量配置 C 碟適當的大容量空間,或是大容量傳統硬碟(ITB) 建立大容量的保護資料碟用來提供給還原點儲存空間(適用於個人模式(手動還原)。

3、執行光碟裡面「開關 update」資料夾的「close update」批次檔案,用於關閉微軟更新和一些設 定

4、拷貝時請盡量將 SOURCE 機放在學生機的第一台。

### <span id="page-8-1"></span>2.2 在發送端安裝還原系統

在'發送端'安裝作業系統、主板驅動程式(網路卡驅動務必上官網下載重新安裝,微軟自動 安裝不支援)、設定(IP、遮罩、閘道、DNS)和,接著做 Windows 和 Office KMS 認證,第一次安裝 setup 是安裝底層(開機選單),第二次安裝 setup 是安裝復原驅動,就完成安裝保護,再以「開放模 式 - 裝所需軟體,裝完後「發送端 - 要在硬碟保護模式。以「發送端 - 為樣本機,可將「發送端 -的系統環境通過「網路拷貝」功能,拷貝至電腦教室其它的「接收端」電腦,電腦教室內所有電腦 都具備相同的作業系統及驅動、系統環境。

注意:安裝還原系統前,請先將 UAC(User Account Control,使用者帳戶控制)關閉,否則在安裝時, 會提示'請先關閉 UAC'。

注意:在安裝還原系統前,請先設定(IP、遮罩、閘道、DNS),否則使用網路拷貝功能時,會提示 「無法綁定指定網卡」,「發送端」建議設定固定 IP。

注意:在安裝還原系統前,請關閉防火牆,否則使用網路拷貝功能時,會提示[請檢查防火牆設定]。 請預留 7G 的未分配磁碟空間,建議可以用磁碟管理的[壓縮磁碟區]功能壓縮 7G 空間。

1、在還原系統安裝光碟中執行 Setup 程式。出現安裝介面,按一下[檢查]。

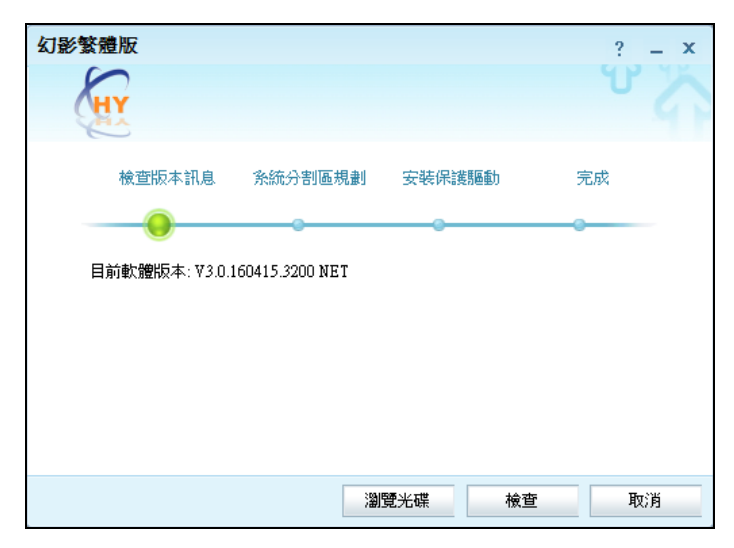

、版本匹配成功後,按一下[下一步]。

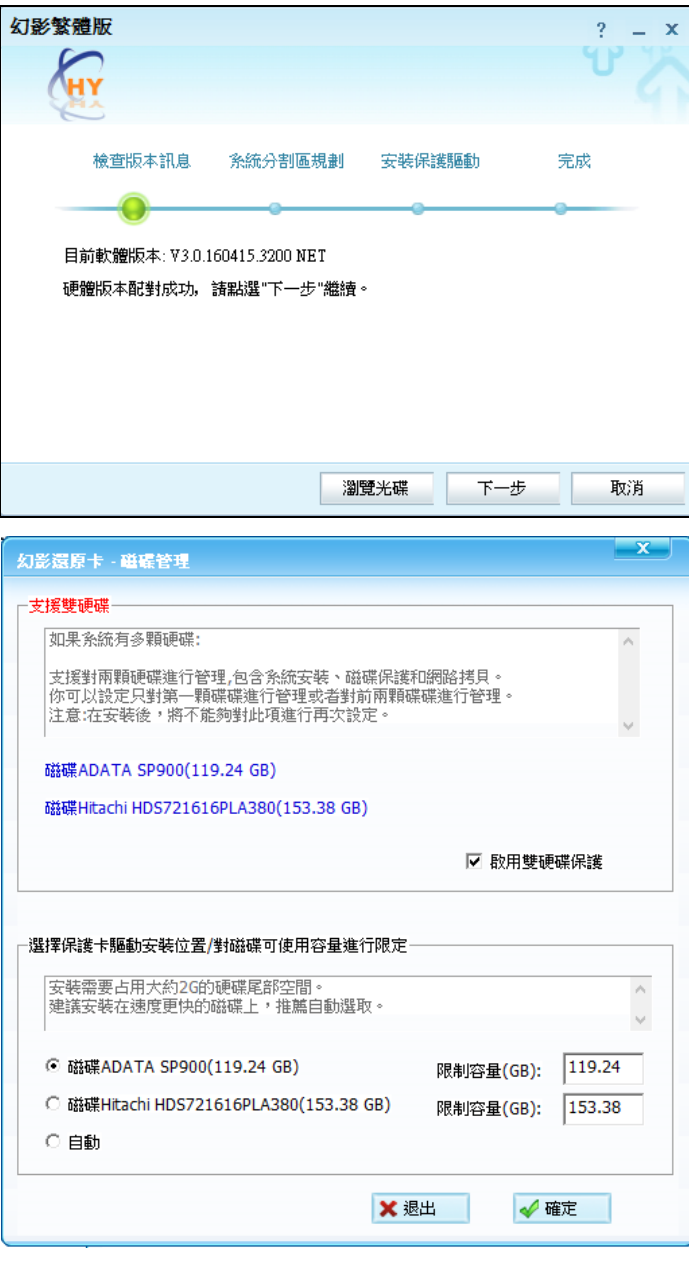

3、勾選"磁碟 1"的編號 2 當資料碟,然後按"安裝"重啟,

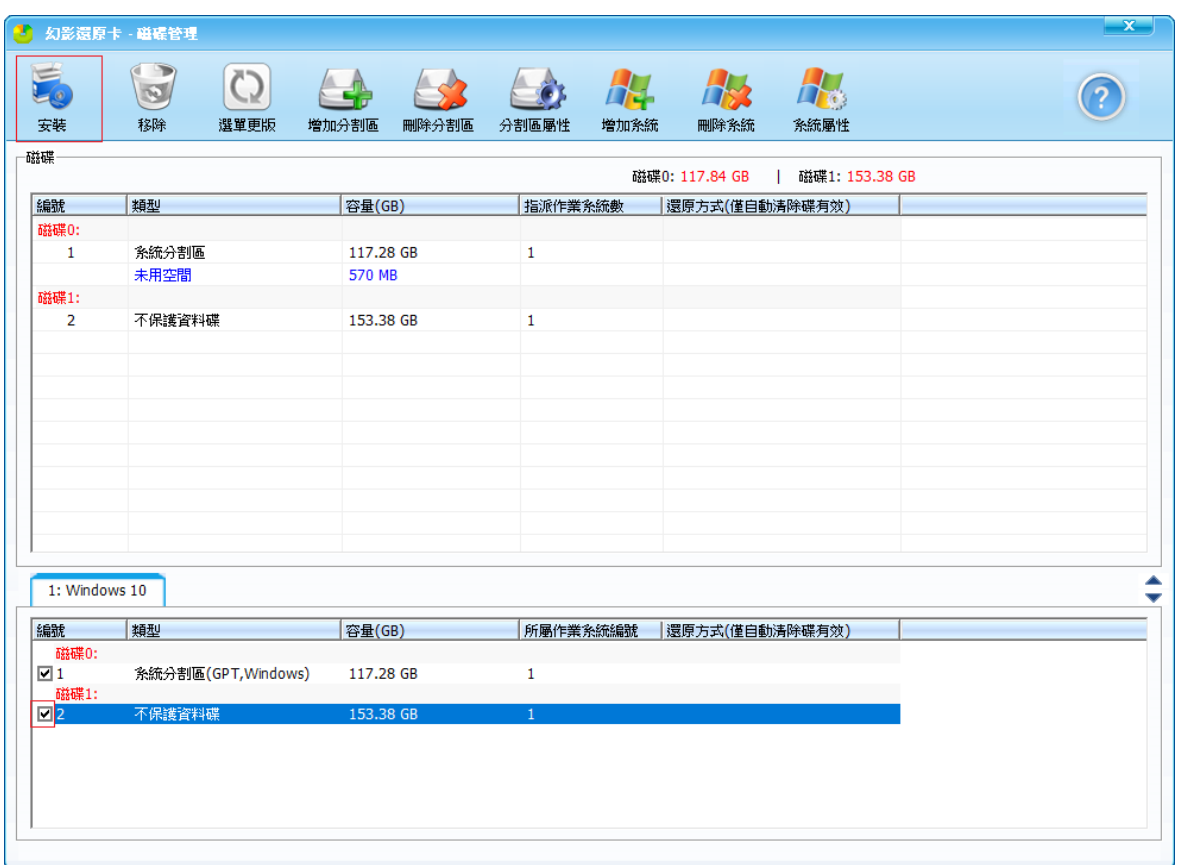

、 若出現下面畫面則是硬碟全部被分割完,請預留7G的未分配磁碟空間,建議可以用磁碟管理 的[壓縮磁碟區]功能壓縮 7G 空間, Win 11 只能在安裝系統時先預留。

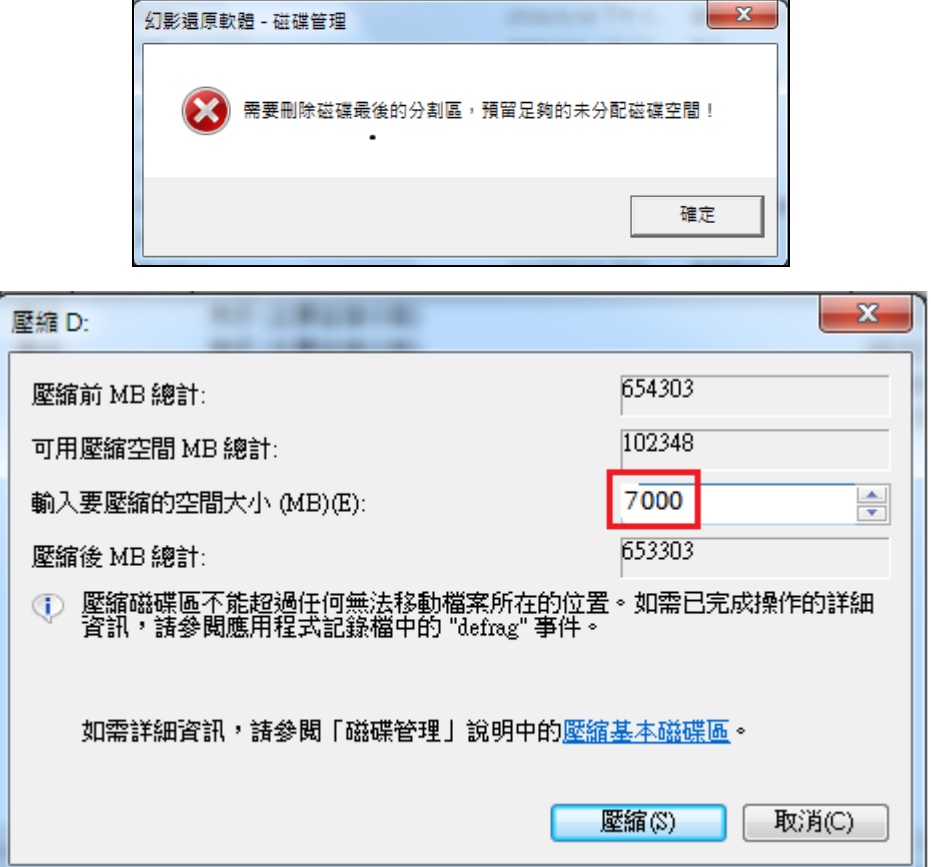

、系統重新開機,會自動進入還原系統系統選單介面,滑鼠左鍵按兩下系統名稱以進入所選作業

系統, 此時還原系統還未完成安裝, 作業系統名稱為"白色"。

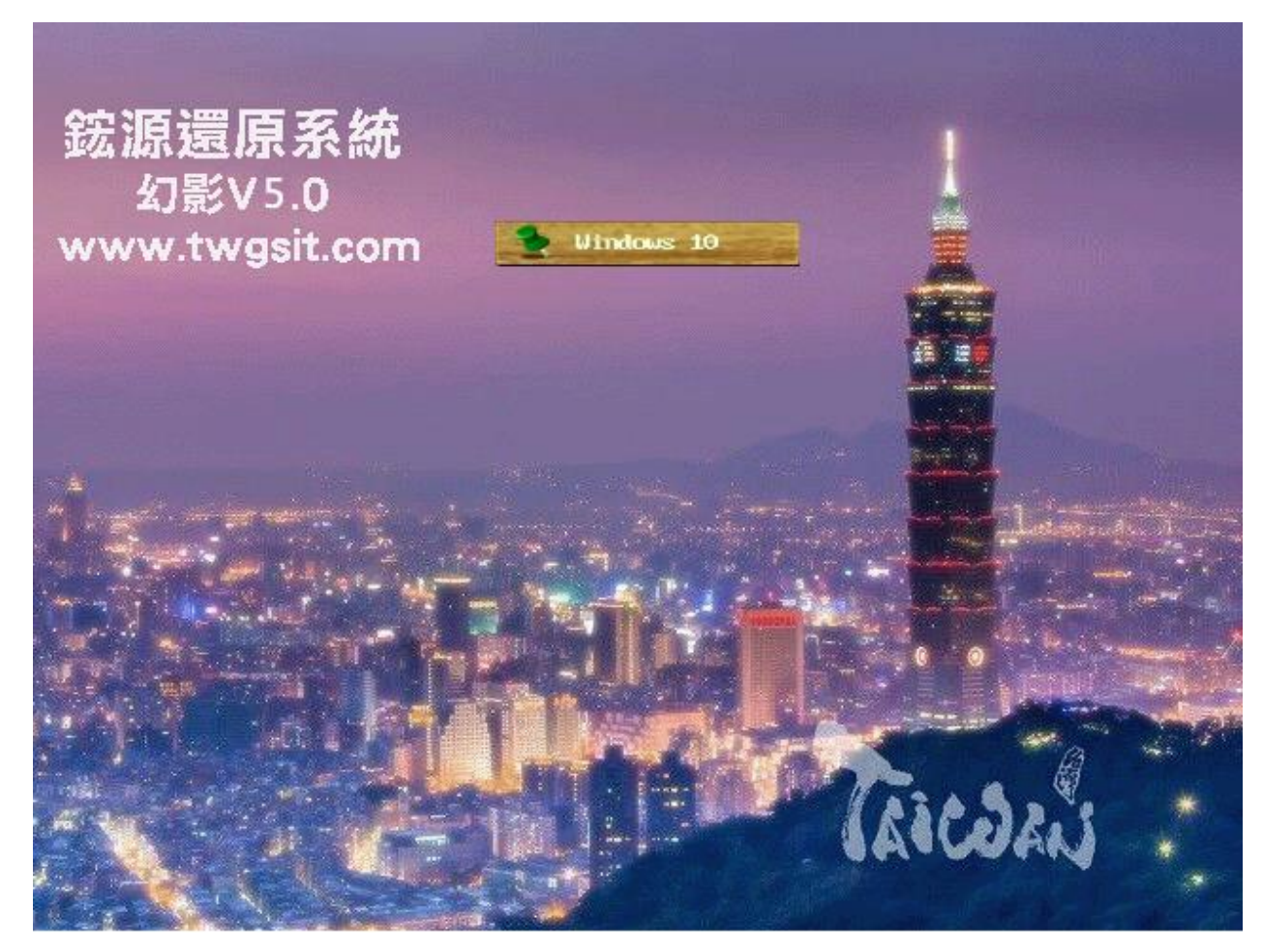

7、進入作業系統後,重新在還原系統光碟中執行 setup 程式,並點選[安裝]。

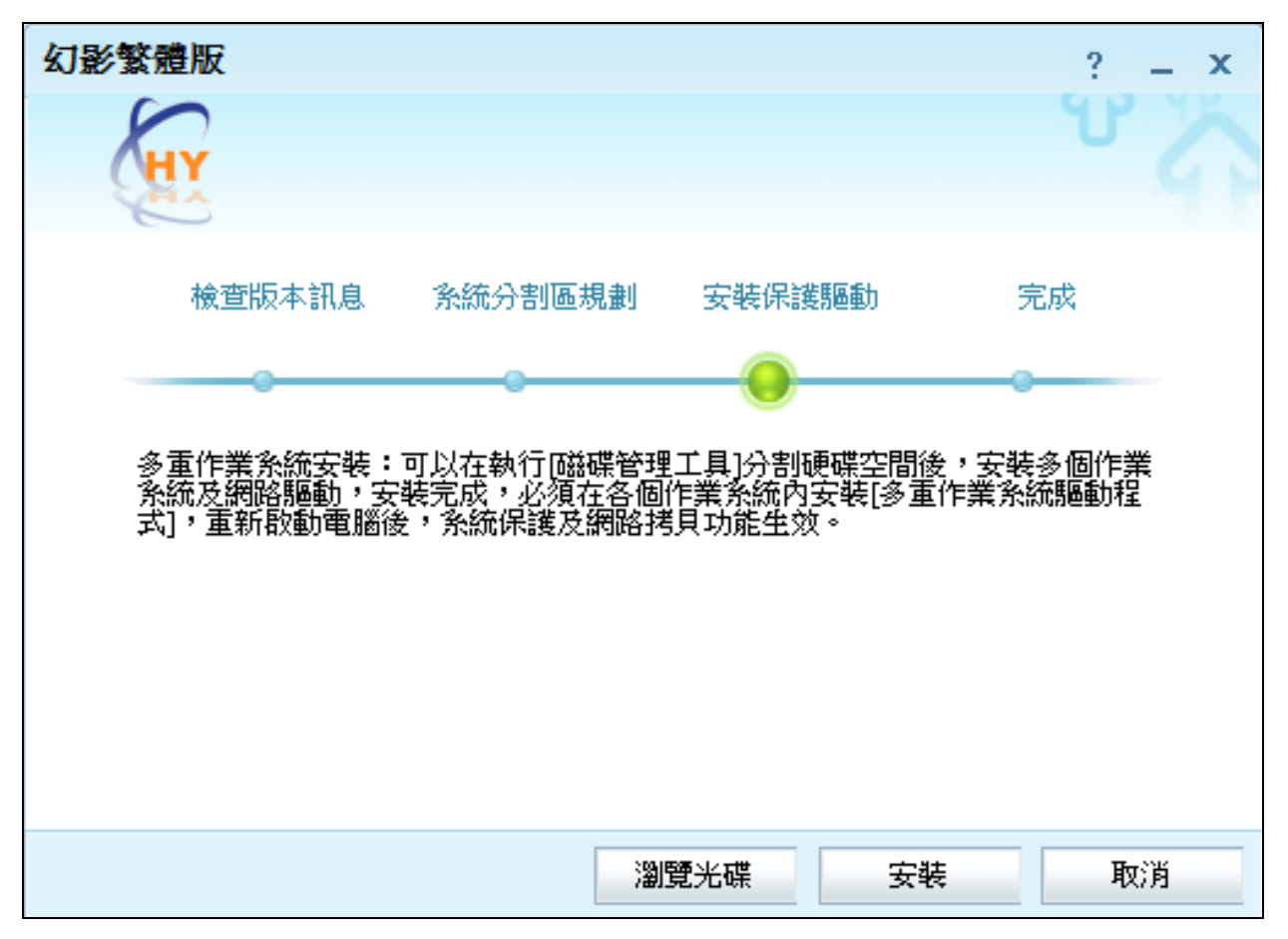

不論指定 IP 或 DHCP[其他 DNS]請一定要填寫,且都要按確定,若是要網路拷貝發送機一定要設固

定 IP, 接收機可以派 DHCP(要先將發送機改成 DHCP, 但不要重啟)

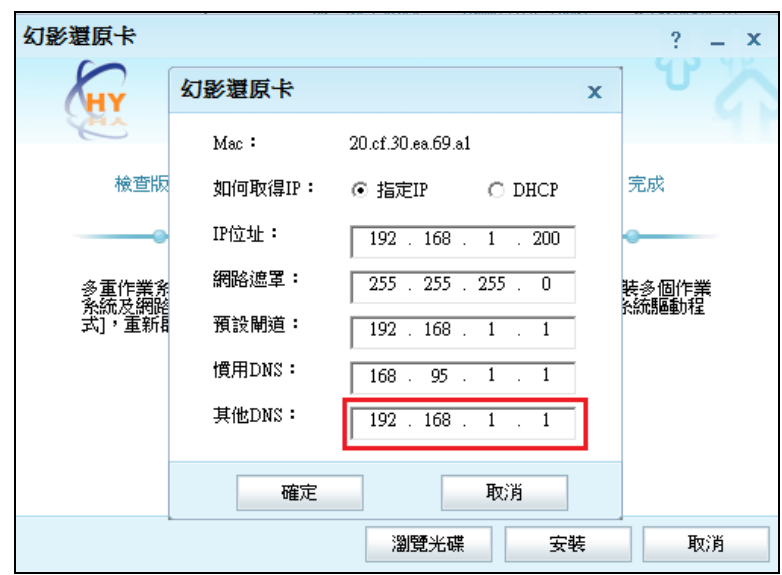

8、系統提示開始安裝,請按照提示操作,並最後點選[完成]。

9、完成安裝後,系統重新開機,自動進入還原系統選擇介面,滑鼠左鍵按兩下系統名稱以進入所 選作業系統,此時還原系統安裝完成,作業系統名稱為[黃色]。

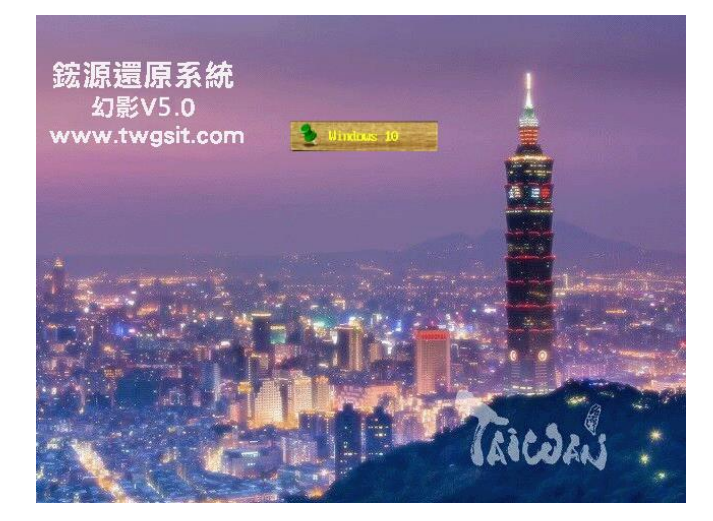

10、[發送端]針對只要安裝一個系統的還原保護,安裝完畢,[發送端]處於保護模式,硬碟保護生效。

# <span id="page-12-0"></span>2.3 第一次整間拷貝的簡要步骤

第一步:選電腦教室內一台電腦作為「發送端」,其餘電腦作為「接收端」。

第二步:在「發送端」安裝好作業系統、硬體驅動、設定(IP、遮罩、閘道、DNS)。

注意:此時只新增用於安裝作業系統的 C 碟,其它空間後續通過還原系統來做分配。

第三步:在「發送端」,安裝還原系統再裝所需的軟體。(具體步驟參照 2.2)

第四步:在「發送端」,進入網路拷貝功能介面。(具體步驟參照 2.4.3.2)

第五步:啟動「接收端」,每台「接收端」登錄到「發送端」。(具體步驟參照 2.4.3.3)

第六步: 在「發送端」上用『拷貝參數』, 『按操作系統拷貝』, 選擇系統『全部作業系統』拷貝至

「接收端」。(具體步驟參照 2.4.3.7)

首次拷貝完成,電腦教室內所有電腦都具備相同的作業系統及驅動、系統環境以及硬碟保護功能。

# <span id="page-13-0"></span>**2.**4 發送端資料網路拷貝到接收端

作為樣本機的[發送端]電腦,在作業系統、驅動程式、設定(IP、遮罩、閘道、DNS)和還原系統 安裝後再裝所需軟體裝完後,通過網路拷貝功能,將「發送端」的硬碟資料拷貝到所有接收端」, 使得接收端」電腦等於「發送端」的狀態。

注意:設定(IP、遮置、間道、DNS)需要在安裝還原系統前設定好,否則使用網路拷目功能 時,會提示[無法綁定指定網卡]。

注意:在安裝還原系統前,請關閉防火牆,否則使用網路拷貝功能時,會提示「請檢查防火牆 設定」,網路拷貝的細節參數設定,可參看 3.3 章。

發送端:安裝好所有作業系統、Driver 程式接著做 Windows 和 Office KMS 認證再裝還原系統然後在

# <span id="page-13-1"></span>2.4.1 系統和 Office KMS 認證的設定

開放模式裝所需軟體做為樣本機,在保護模式可通過網路拷貝,將該系統環境等複製到其它所有的 接收端。

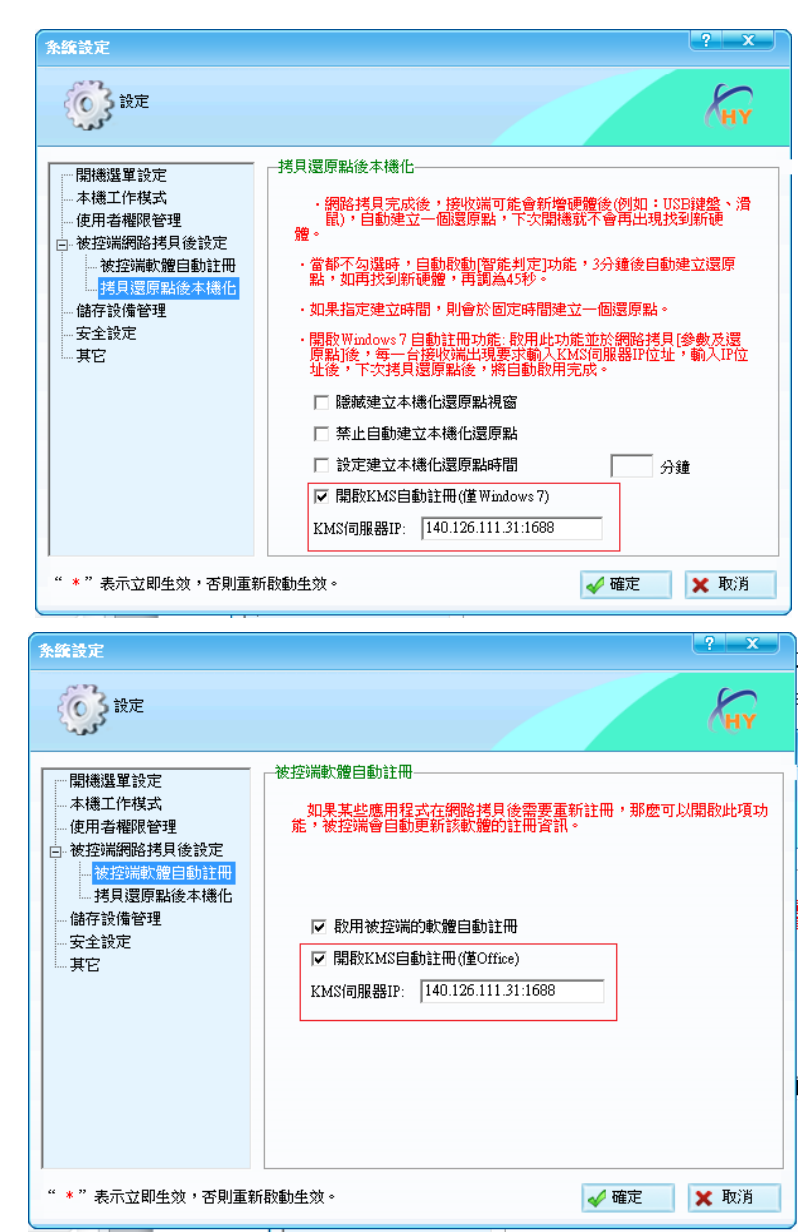

可以透過「拷貝參數」拷貝到所有學生機

# <span id="page-14-0"></span>2.4.2 開機選單自動進入系統的設定

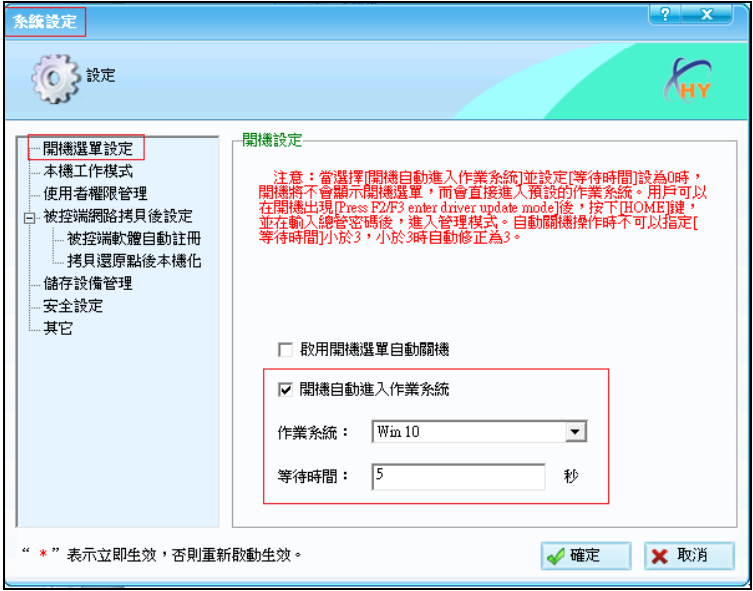

<span id="page-14-1"></span>2.4.3 網路拷貝功能介面

1、 在「發送端」登錄至還原系統管理介面,按一下[網路拷貝]。

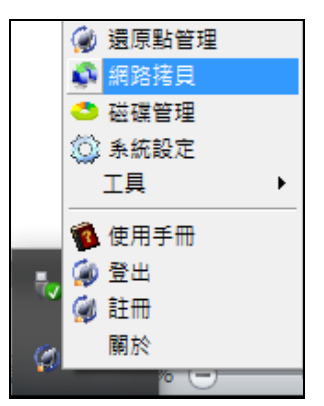

2、 在出現還原系統的「網路拷貝」工具,按一下左上角的「等待登錄」。

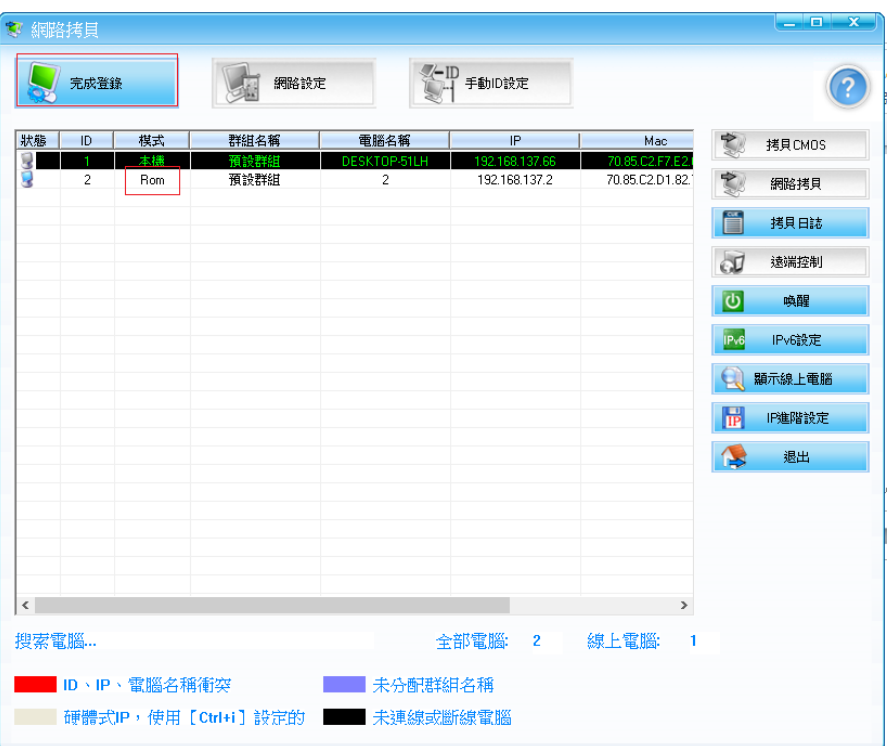

3、 第一次派送底層(模式:Rom)請依照順序開啟各「接收端」電腦(第一次派完底層會重啟重新連線 變成 driver 模式,或是可以使用「手動設定 ID」的功能,依照順序修改 ID,再去右下角「IP 進 階設定」設定 IP 和電腦名稱),首次對拷接收機請按 Boot Menu 選"UEFI:PXE IP4 Intel PCIe GBE Familly Controller"開機,「接收端」會自動登錄至「發送端」, 電腦狀態會由「Searching Server」 狀態,轉變為「Connected」狀態。

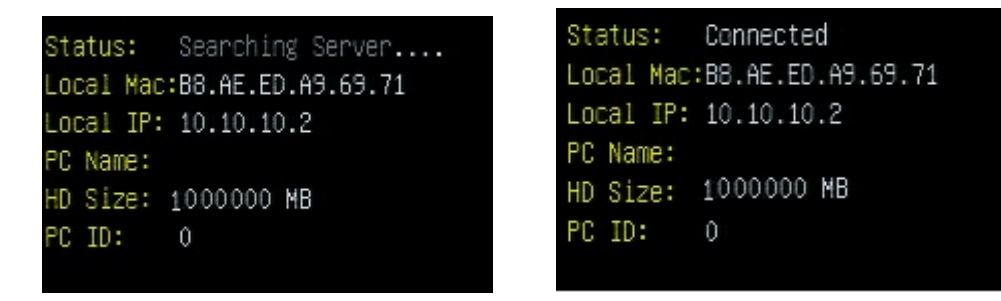

- 4、回到「發送端」的網路拷貝工具,可以看到「接收端」已經完成登錄,且處於「Rom」模式, 點選「完成登錄」繼續。
- 5、回到網路拷貝工具介面後,點選「網路拷貝」→「拷貝參數」,「發送端」會將本身的還原系統 驅動和參數設定拷貝至各「接收端」,完成後會提示重新啟動接收端,點選「是」。

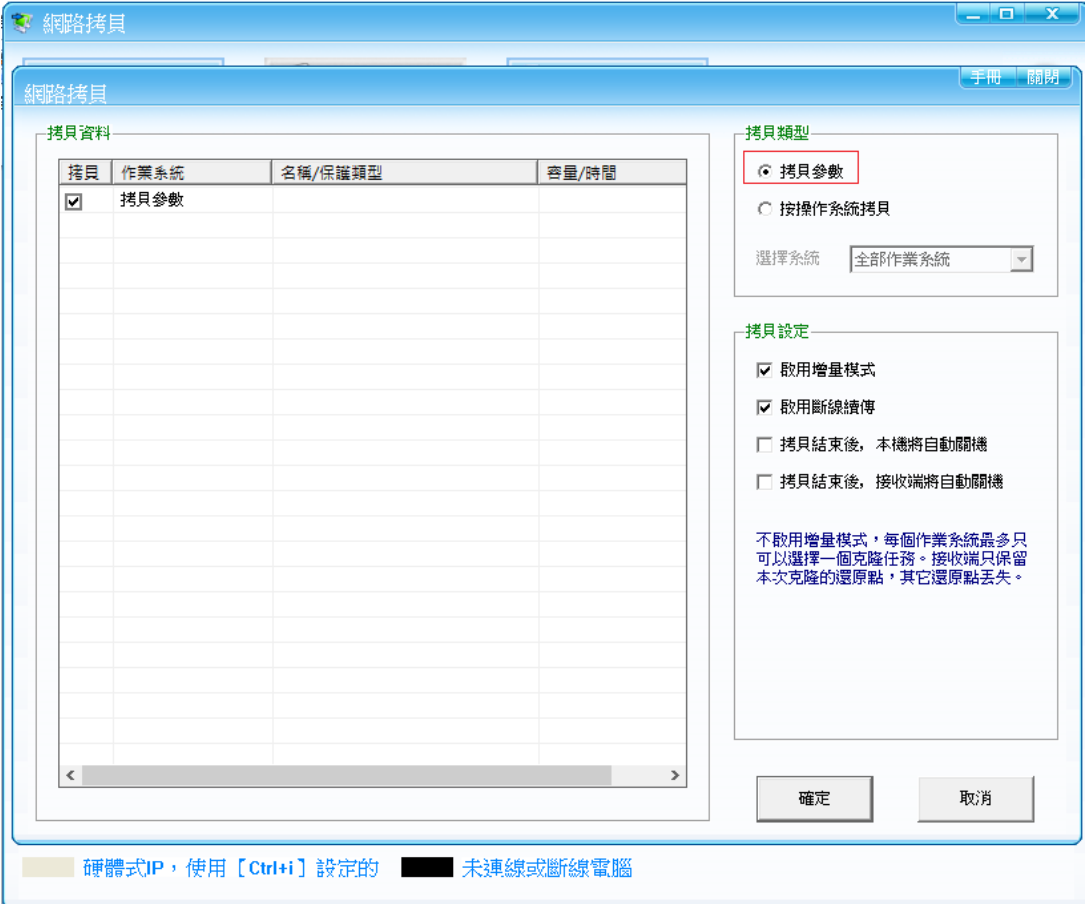

- 6、 此時各'接收端'會重新啟動,由於具備了還原系統的驅動和參數,因此重啟後,會進入還原 系統選單介面。此時還未完成相關作業系統資料拷貝,因此作業系統名稱為白色。
- 7、回到「發送端」的網路拷貝工具介面,點選「等待登錄」可以看到各「接收端」重新登錄,並 處於「Driver」模式,表示還原系統 Driver 和參數已經成功拷貝。點選「完成登錄」。

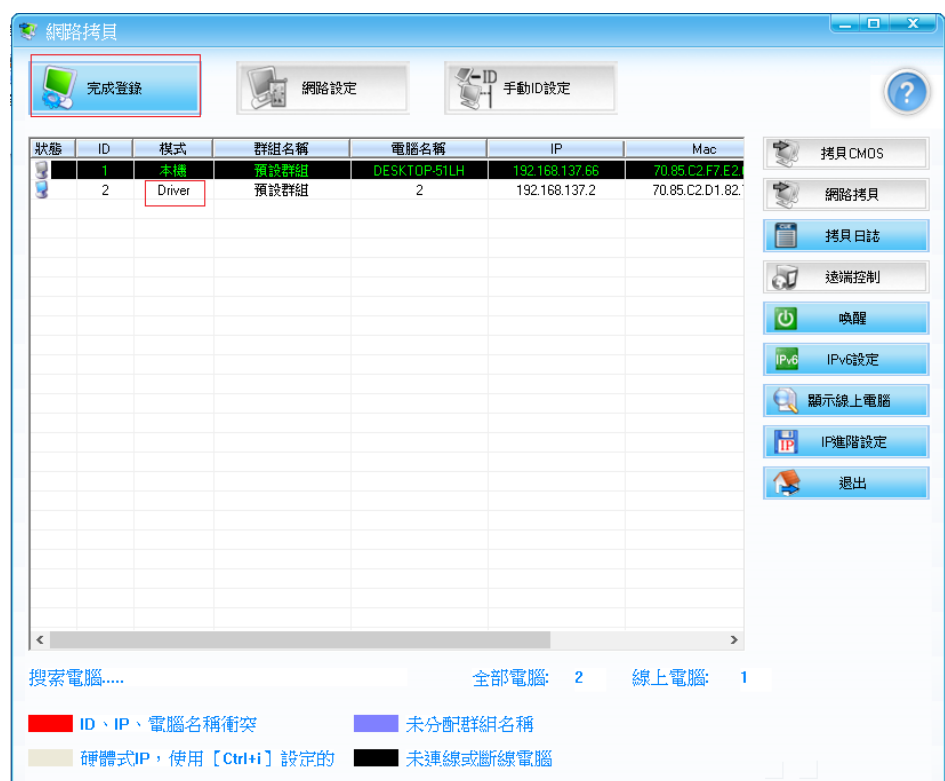

8、 各「接收端」重新處於連接狀態。

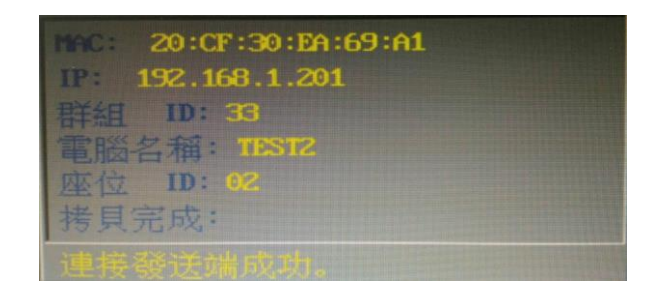

9、此時在開始網路拷貝相關操作之前,首先在網路拷貝工具中右上角點選「手動 ID 設定」逐台 依照順序用上下鍵修改 ID,改完再點選右下角點選「IP 進階設定」設定。

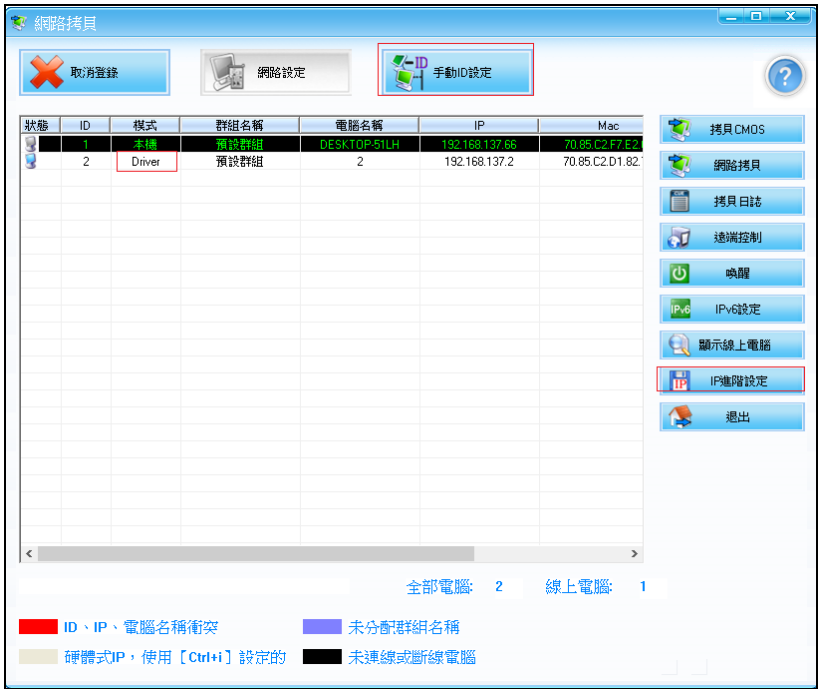

10、 在「IP 進階設定」中對子網路遮罩、預設閘道、DNS 做設定,用滑鼠點左鍵點兩下第一台 電腦個別修改電腦名稱和 IP, ,接著用滑鼠刮選下方全部電腦按右鍵選擇按 ID 或順序分配 IP 和電腦名稱,完成後關閉窗口做存檔。

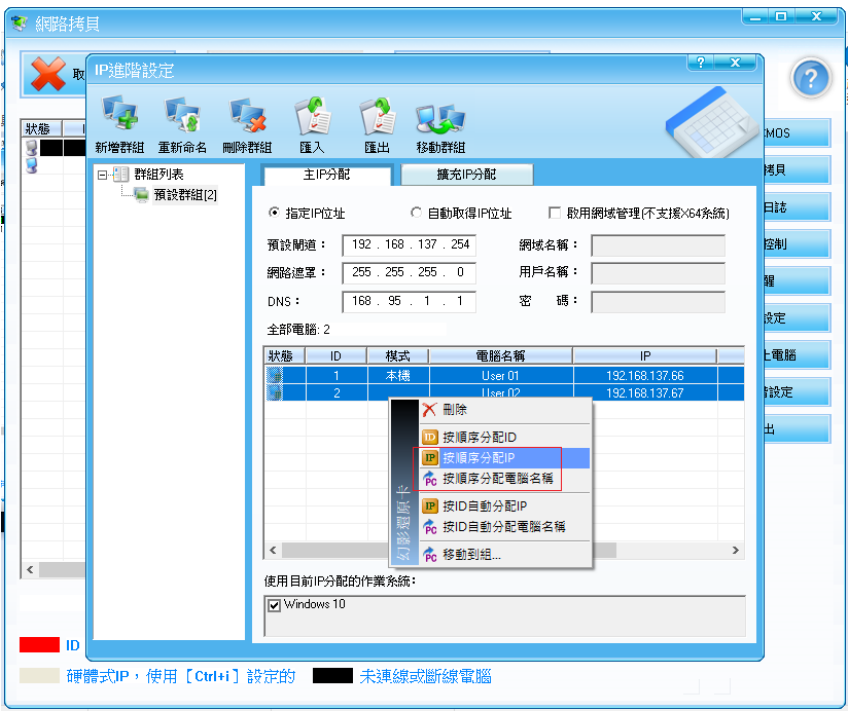

11、 在「網路拷貝」介面裡面,點選「按操作系統拷貝」,選擇「全部作業系統」。

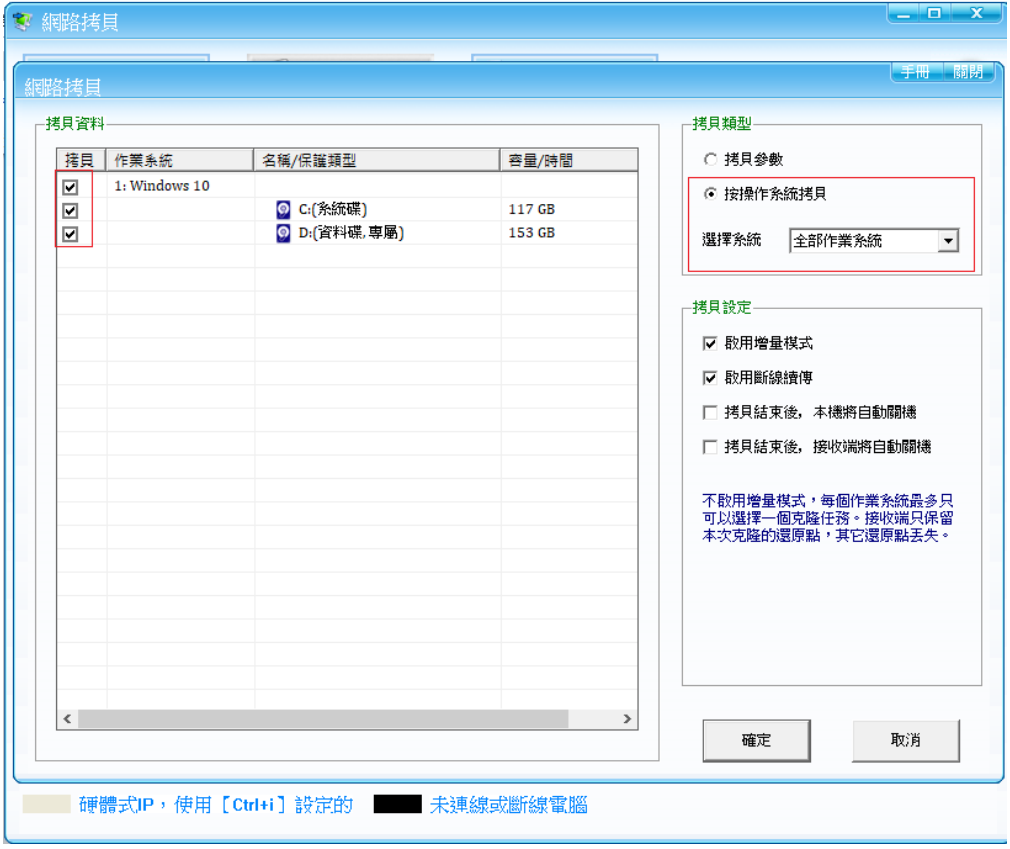

12、 網路拷貝過程中,會有進度條顯示拷貝進度,在拷貝完成後,會提示重新啟動「接收端」, 按一下「是」。

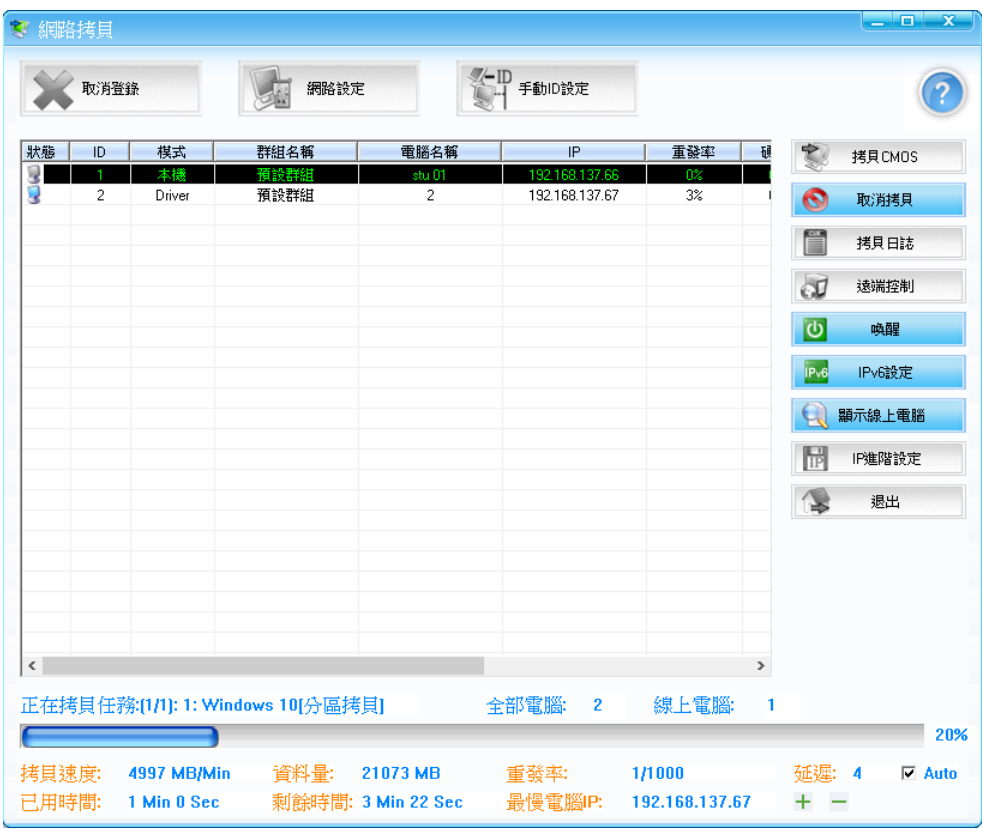

- 13、 此時各「接收端」會重新開機,並新增 root 進度,「接收端」具備與「發送端」相同的系 統環境以及硬碟保護功能,此時系統名稱變為黃色。至此首次拷貝完成,電腦教室內所有電腦 都具備相同的作業系統及 Driver、系統環境以及硬碟保護功能。
- 14、 請到 3.3 網路拷貝-網路設定-接收端過濾設定-接收端過濾-改成「登錄全部」,則接收機在 Windows 下也可登入到發送機,則可執行重啟、關機等功能。

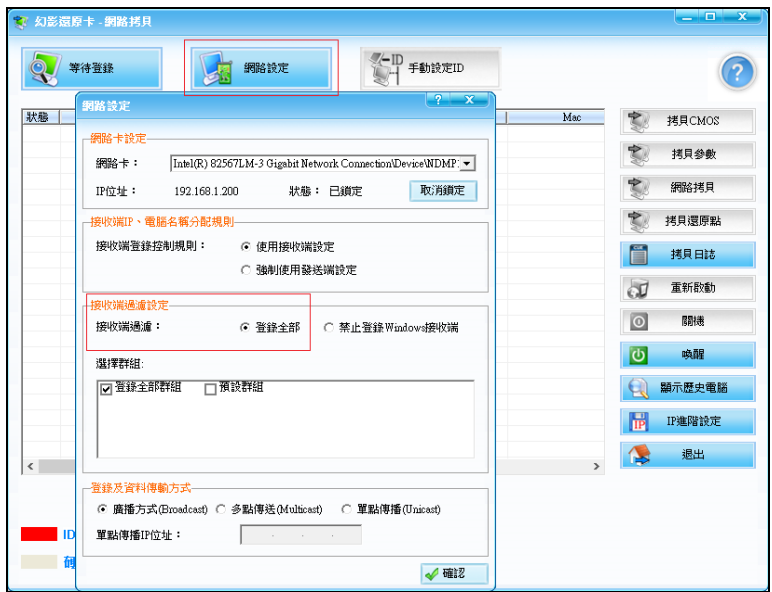

# <span id="page-19-0"></span>第 3 章 日常維護與使用

### <span id="page-19-1"></span>3.1 還原點管理

若不是 SSD 不建議使用,怕會影響效能,還原系統可以為每個作業系統新增多個還原進度「即 還原點」,並可對還原進度的使用做管理。使用者可以在 Windows 操作介面做還原點管理, 也可在 DOS 操作介面做還原點管理。

登錄 Windows 右下角介面下的還原系統,並選擇「還原點管理」,可進入還原系統的還原點管理介面。

# <span id="page-19-2"></span>3.1.1Windows 介面下的還原點管理

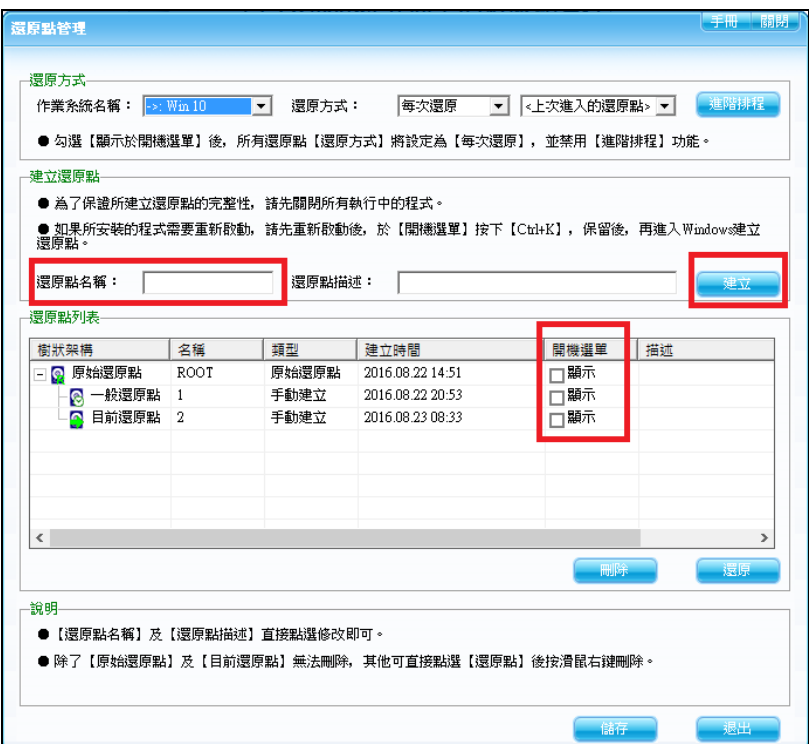

#### 建立還原點:

每個安裝還原系統的作業系統,都會有一個「原始還原點」,基於原始還原點,可以新增新的 進度,點選『建立』還原點,可以開始新的進度「還原點」的新增。

新進度新增完成後,在進度清單中可以看到,並且進度清單可以用樹型方式顯示,以表明各進 度之間的關係。

#### 還原進度:

在進度清單中,選擇一個進度,點選「還原」進度,可將系統還原到所選進度。

若勾選開機選單顯示,則在 Pre-OS 系統選擇介面,選擇系統後,相應被勾選的進度也會顯示 出來,以供選擇。

# <span id="page-20-0"></span>**3.1.2Pre-OS** 介**面下的**還原點**管理**

登錄 Pre-OS 介面下的還原系統,開機選單按 Home 進入,輸入「還原點名稱」並選擇「建立 還原點」,可進入還原系統的進度管理介面。

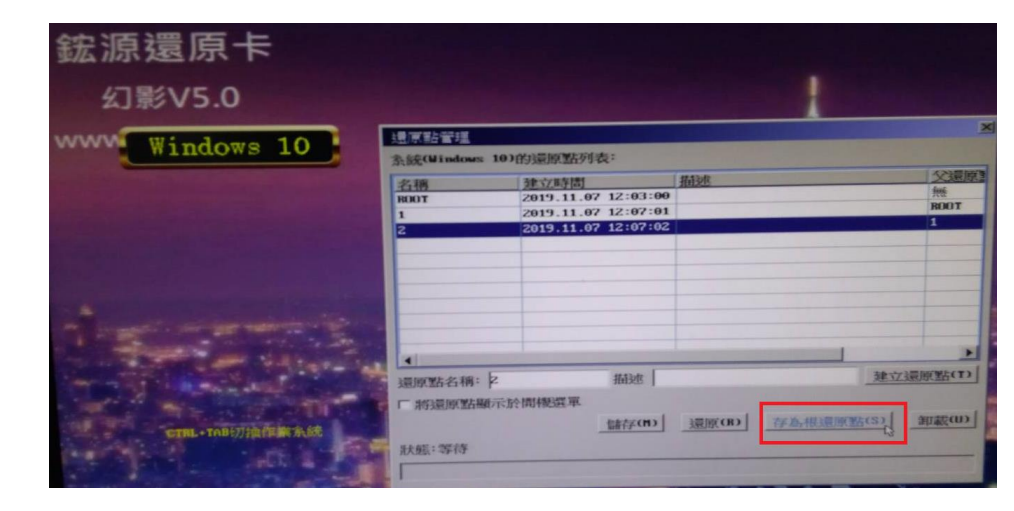

建議保留一個原始點 Root 電腦效能最佳。

# <span id="page-20-1"></span>**3.1.3Pre-OS** 介**面下的**"存為根還原點"

在 Pro-OS 介面下的「還原系統」,可還原進度,並且可將某一個進度"存為根還原點",即將 當前所選進度轉變為新的原始還原點,注意:寫入原始還原點操作後,原有還原點下的所有進度都 將被刪除。

# <span id="page-20-2"></span>**3.2** 磁碟**管理**

第一個作業系統 C 碟剩下的磁碟空間,需要由還原系統的磁碟管理工具來分配,可用於安裝 新的作業系統,也可作為獨立磁碟空間分配給各作業系統。

登錄 Windows 介面下的還原系統,並選擇「磁碟管理」,可進入還原系統的磁碟管理介面。

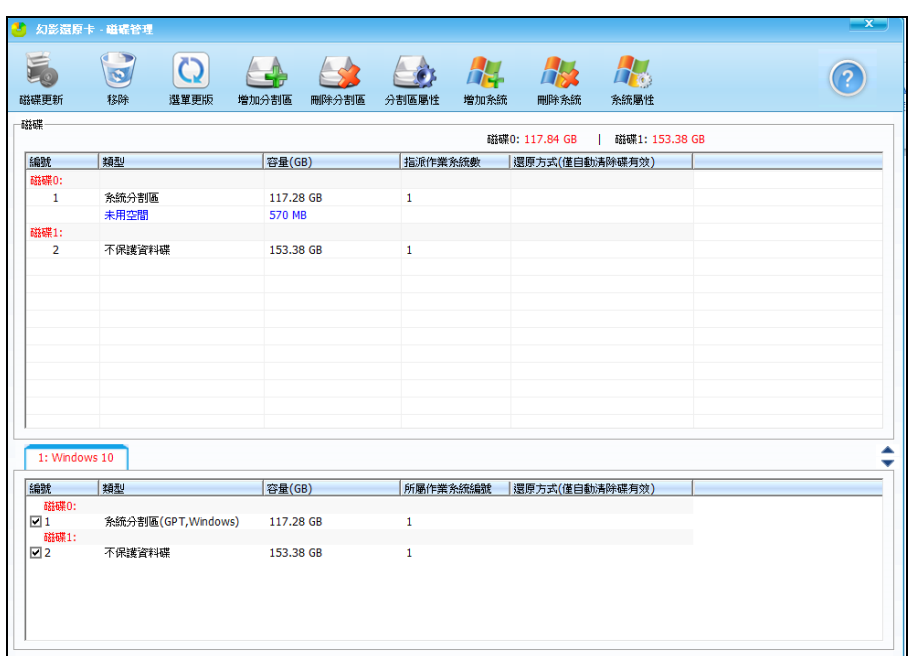

# <span id="page-21-0"></span>3.2.1 增**加分**割區

在磁碟管理介面選擇未分配的空間,並點選「增加分割區」,可以新增新的分割區,對新的分 割區可設定容量、檔案系統類型、保護類型和還原方式。

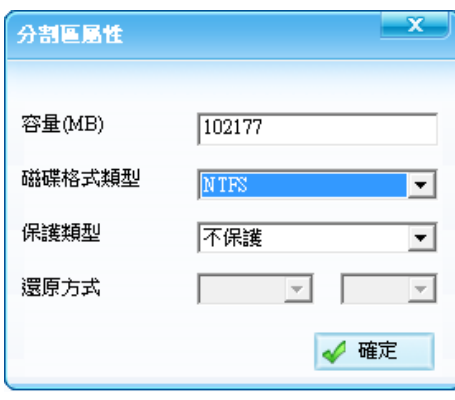

# <span id="page-21-1"></span>3.2.2 增**加系統**

新增的分割區會陳列在分割區列表中。通過「刪除分割區」和「分割區內容」選項,可對已存 的分割區做調整。

在磁碟管理介面點選「增加系統」,可以新增新的作業系統。

會要求對作業系統資訊做設定,包括作業系統名稱,以及作業系統類型。

「備份型系統」:如果準備對新建的作業系統中安裝 Linux,可選擇備份型系統。備份型系統的備份 與還原需要手動啟動,在 DOS 介面,選定該系統並按「[Ctrl+B」,可以該系統進行備份,按「Ctrl+R」 可恢復該系統。

「輸入密碼才能進入」:設定密碼後,在 DOS 介面選擇系統進入後,需輸入相應密碼。

「開放模式」: 新增軟體建議用此模式,「開放模式」是完全不保護的一種模式,開放模式下使用 者對硬碟資料的操作完全保留。

1、在「磁碟管理」裡面勾選「開放模式」如下圖,每次進入都是「開放模式」直到將打勾拿掉。

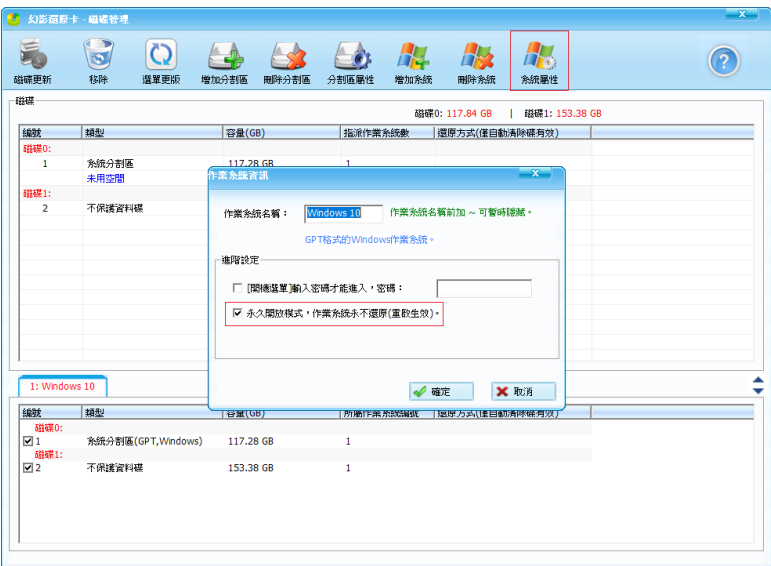

2、在選單先按Home再按Ctrl+O進入,重啟後自動鎖成Root來保護。

# 分配分割區

除了作業系統所必須的分割區外,剩餘的分割區可自由分配給各作業系統。

不保護和自動清除類型的分割區可同時共享於不同作業系統。

保護型分割區只能專屬於一個作業系統。

# 磁碟更新

對分割區和作業系統進行設定後,磁碟管理介面點選「磁碟更新」,系統會保存相關更新內容, 並重新開機系統。

系統重啟後,在 Pre-OS 的作業系統選擇介面,可以看到新新增的作業系統,此時這些作業系 統還未進行安裝,因此選項為白色。

# <span id="page-22-0"></span>3.2.3 對新作業系統進行安裝

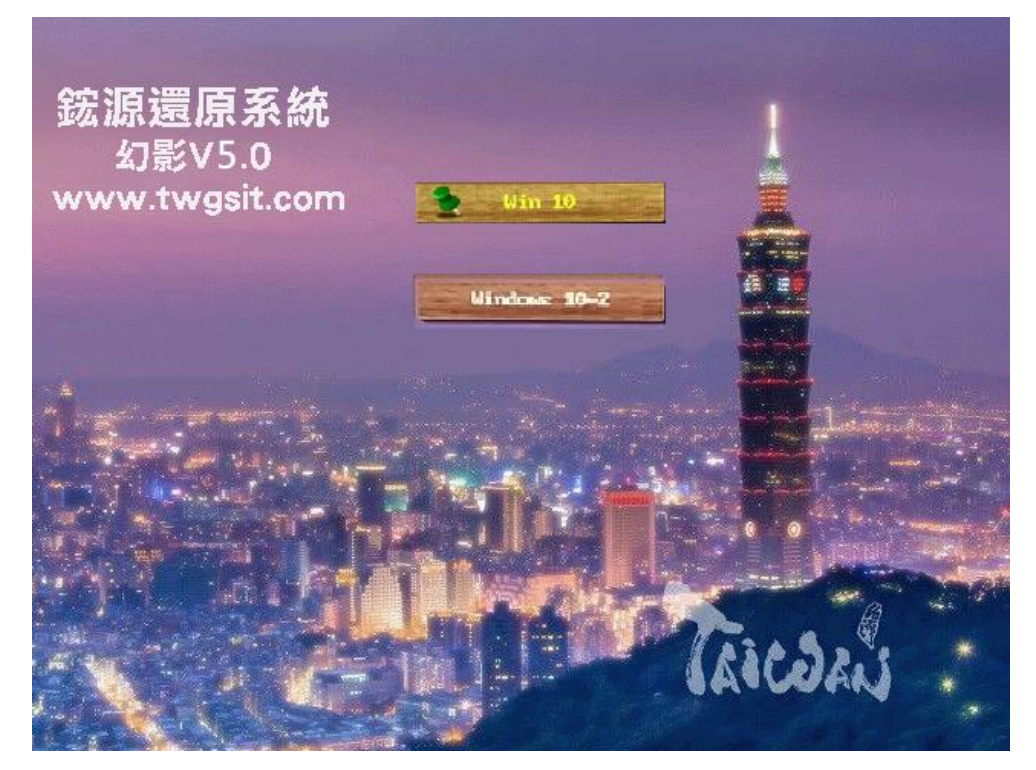

幻影 V5.0 安裝步驟在選單的作業系統選單介面,選擇新增的作業系統,按新作業系統進入然 後重啟。開機時還原卡選單選第二個系統按 Home 再按 Ctrl+O 選 USB 或 CD ROM 安裝系統,此時 開機前就插入的安裝 USB 或放入作業系統安裝光碟,完成所選作業系統的安裝。

在安裝作業系統時,選擇「系統」類別的分割區進行格式化、安裝,這是該作業系統所對應的 正確分割區,其餘分割區不要做操作,否則會破壞還原系統的其他系統。

作業系統安裝完成後,進入該作業系統,參照第 2.2 章,完成該作業系統下的還原系統安裝。

各作業系統及作業系統下的還原系統安裝完畢後,具備完整的硬碟保護功能,此時各作業系統 字樣變為黃色。

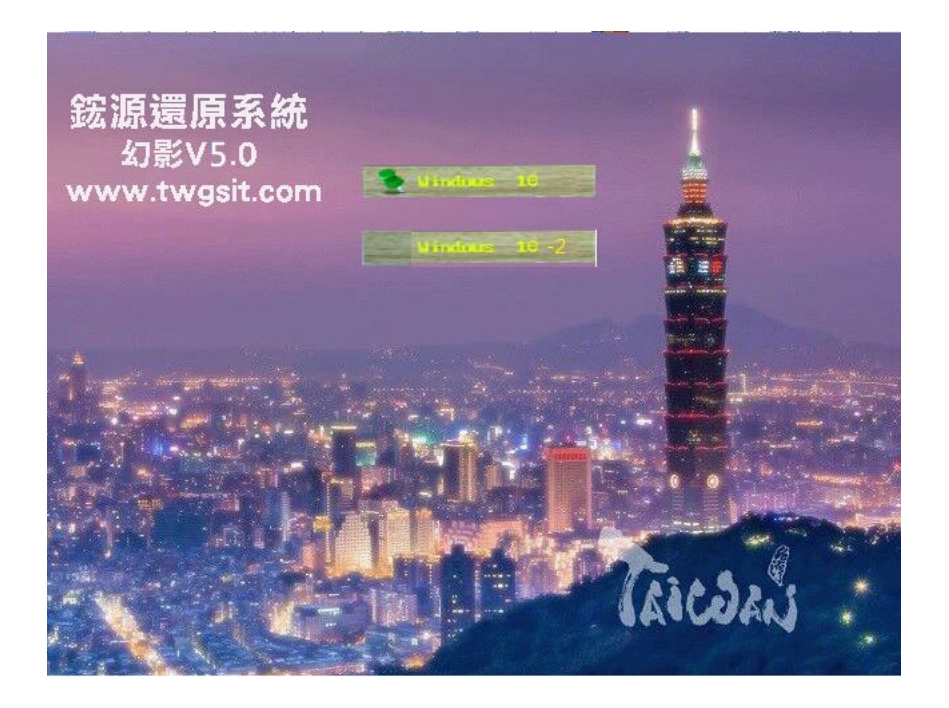

# <span id="page-23-0"></span>3.3 網路拷貝

登錄 Windows 介面下的還原系統,並選擇「網路拷貝」,可進入還原系統的網路拷貝管理介面。

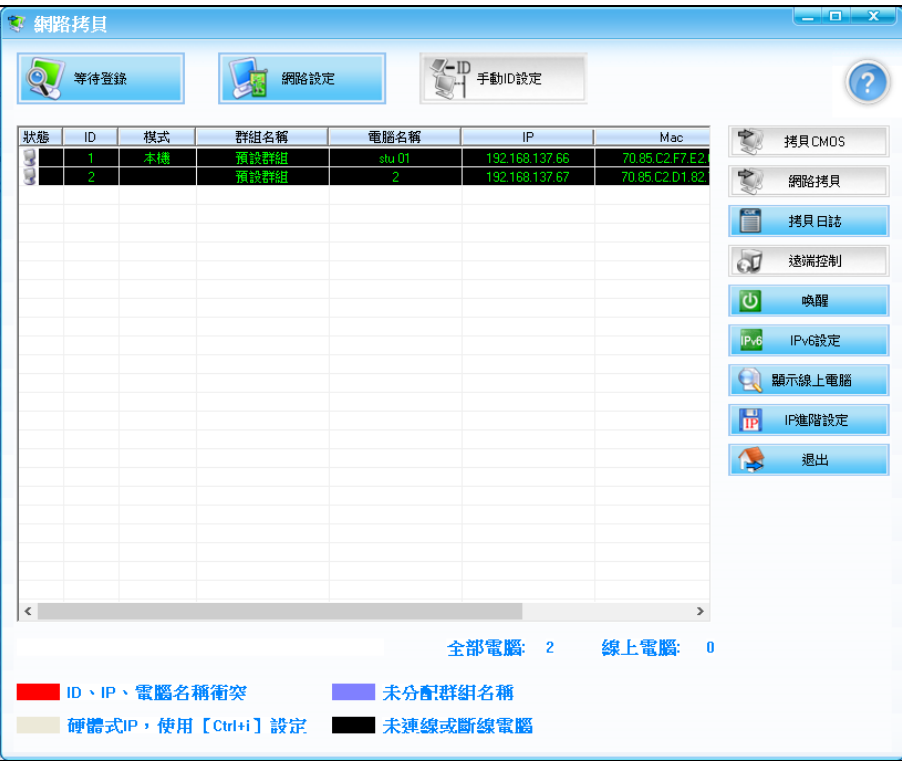

登錄到「發送端」的「接收端」電腦,根據狀態不同,處於三種模式。

Rom 模式:「接收端」能夠登錄到「發送端」,但是僅能接收拷貝參數。

Driver 模式: 如果已經接收了「拷貝參數」, 重啟後「接收端」將處於 Driver 模式,則可以「拷貝 原始點」和才能夠接收「發送端」的分割區資料拷貝。

Windows 模式: 進入 Windows 系統後的「接收端」模式,不能接收任何的拷貝操作,但是能夠被 遠端重啟和關機。

<span id="page-24-0"></span>在網路拷貝管理介面點選「網路設定」,可啟動「網路設定」工具,用以設定拷貝的基本參數。

#### <span id="page-24-1"></span>3.3.1 網路卡設定

如果本機有超過一塊網卡,使用者可以指定使用哪個網卡進行本次網路維護。如果一個網卡在開機 階段其 Option ROM 是打開的 (能夠接收其他電腦的網路維護), 那麼網路拷貝程式將自動綁定到 該網卡,綁定網卡後才可註冊。

接收端 **IP**、電腦名稱分配規則:ID 發生變化時的警示排程,在已經安裝了保護系統 Driver 的電腦 中,會存在全部 IP/MAC 表格和使用者整組資訊表。這些設定資訊對電腦教室內所有電腦來說應該 是一致的。如果不一致,那麼使用者應該通過網路拷貝程式的「拷貝參數」更新對電腦教室內電腦 進行同步。當出現 IP/MAC 等資訊不一致的情況時,拷貝程式能檢測到用戶端的 IP 和 ID 等資訊和 發送機儲存的 IP 表中的內容不相符。

在檢測到用戶端 IP、ID 等變化時,可使用[強制使用發送機設定]更改用戶端的設定。

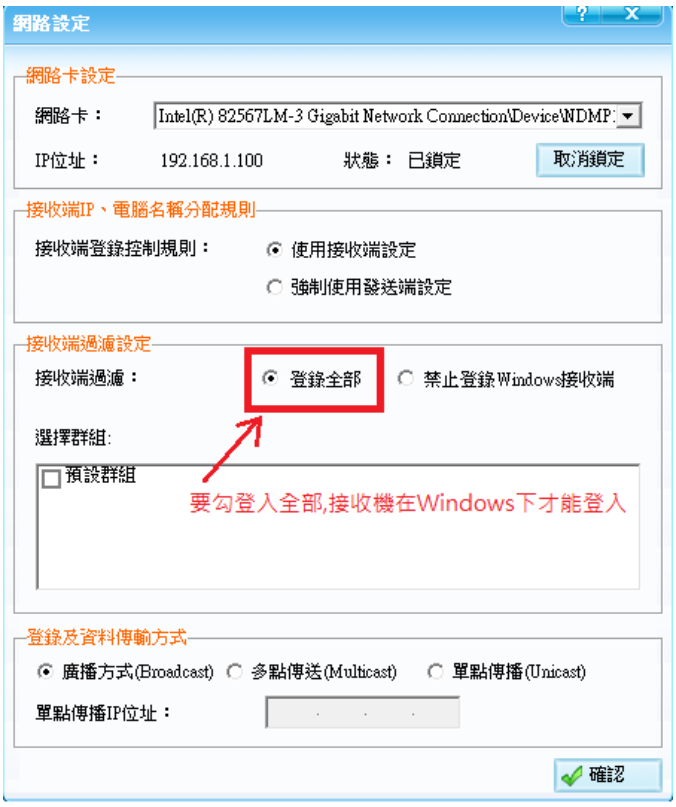

#### <span id="page-24-2"></span>3.3.2 接收端過濾(連線)設定

指定需要登錄的電腦範圍,本次網路維護僅對指定範圍的電腦進行。電腦範圍可以依電腦處於模 式:ROM 模式和 Driver 模式、Windows 模式。也可以選擇只對指定的用戶群組進行登錄,注意: 用戶必須屬於一個已經存在的用戶群組,才可以被進行後續的網路維護。

**登錄及資料傳輸方式:**設定網路拷貝程式使用何種網路通訊協定進行網路操作,包括廣播、組播、 單播。

對於「廣播方式」方式,僅可以在一個區域網內進行網路維護,此時網路拷貝程式不可以對跨 網段的用戶端電腦進行操作,因為路由器一般來說會丟棄廣播資料包。

對於「多點傳播」Multicast(組播)方式,可以對校園區域網路中的電腦進行網路維護,要求相 連接的路由器支援並開啟 IP Multicast(組播)。如果用戶的交換機支援 Multicast(組播),請開啟交換 機的 Multicast(組播)支援, 支援 Multicast(組播)的交換機能夠避免網路拷貝對沒有進行網路維護操 作的電腦造成影響。

對大部分主機板,即使在關機狀態,其網卡仍處於 10M 工作狀態(對有些主機板,可以在 windows 上對網卡進行設定,將"網卡喚醒連接速率"設定為更高的速度,以避免主機處於關機狀 態時網卡工作在 10M 連接),此時由於其接收能力差而導致交換機的控制流量模組動作。當拷貝的 廣播資料流程量大於 10M 時,交換機會抑制發送埠的流量而造成拷貝速度異常緩慢。出現這種情 況時,使用者應該使用支援 Multicast(組播)的交換機,並選擇網路拷貝使用 IP Multicast(組播)協定。

「單點傳播」方式,對交換機和路由器沒有限制。但是由於性能的考慮,拷貝程式支援同時維 護的電腦數量有限。

### <span id="page-25-0"></span>3.3.3 其它設定功能說明

#### 手動 **ID** 設定:

在 IP 設定時,用戶可以在「接收端」電腦上按上下方向鍵為用戶端電腦指定 ID。該功能可以 依所見的方式為所有電腦教室內用戶端電腦分配 ID 號碼。

手動 ID 設定的「接收端」電腦必須處於 Driver 模式。

#### 拷貝參數:

將本機的保護系統 Driver 和保護系統分割區資訊等參數拷貝到登錄的用戶端電腦。

對於 ROM 模式的「接收端」,必須拷貝保護系統 Driver 及參數,重啟用戶端後,「接收端」才 可以升級為 Driver 模式,只有處於 Driver 模式的電腦才可以接收資料拷貝。

拷貝參數,要求「接收端」電腦必須處於 Rom 模式或 Driver 模式。

#### 網路拷貝:

將「發送端」分割區資料傳送到「接收端」。如果作業系統的開機分割區被選擇拷貝,那麼該 作業系統的原始點將被拷貝到用戶端,拷貝原始點時,要求「接收端」處於 Driver 模式。 拷貝還原點:

網路拷貝「發送端」的進度到登錄的「接收端」。「接收端」中存在的進度,如果在「發送端」 不存在,那麼將被刪除。

當「接收端」和「發送端」有一樣的還原點時,可以接受進度拷貝。

還原點同步要求「接收端」需處於 Driver 模式。

#### 拷貝日誌:

查看上次拷貝的情況,程式僅保留上次的拷貝操作完成情況,要求"發送端"處於離線狀態。

#### 重新啟動:

重新開機所有登錄清單中的「接收端」。如果需要重啟部分「接收端」,使用者應該在登錄列表 中選擇一個或多個「接收端」後,點選滑鼠右鍵,並在右鍵功能表中選擇重啟。

"接收端"可以處於任何模式。

#### 關機:

關閉所有登錄清單中的「接收端」電腦。如果需要關閉部分「接收端」,使用者應該在登錄列 表中選擇一個或多個「接收端」後,點選滑鼠右鍵,並在右鍵功能表中選擇關閉。

「接收端」可以處於任何模式。

#### 喚醒:

對所有歷史電腦清單中的電腦進行網路喚醒操作。如果需要對部分電腦進行喚醒,使用者應該 在歷史電腦清單中選擇一個或多個電腦後,點選滑鼠右鍵,並在右鍵功能表中選擇「喚醒」。

對已經處於開機狀態的電腦,對其進行喚醒操作不會對該機有任何影響。

要求「接收端」處於關機狀態。

#### 顯示歷史電腦:

切換登錄電腦清單到歷史電腦清單。顯示所有歷史電腦。歷史電腦指以前進行過網路維護的所 有電腦教室內的電腦。

### <span id="page-26-0"></span>**3.3.4 IP** 進階設定**(**修改 **IP** 和電腦名稱**)**:

在 IP 進階設定維護介面中,使用者可以對用戶端的 IP、電腦名稱、所屬組別等資訊進行編輯。 此功能可以輔助查看哪些電腦還沒有登錄,或者,對已經關機的電腦進行遠端開機操作。 用戶端電腦必須被指定給一個已存在的使用者群組才可以被網路維護。

對 IP/MAC 表格及群組資訊的任何更新操作之後,用戶都應該通過「拷貝參數」更新將本機的 保護系統參數拷貝到電腦教室內其他電腦中,以確保設定的一致性。

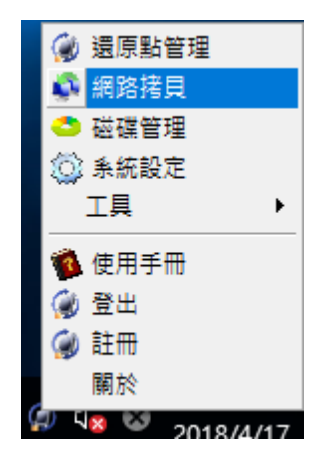

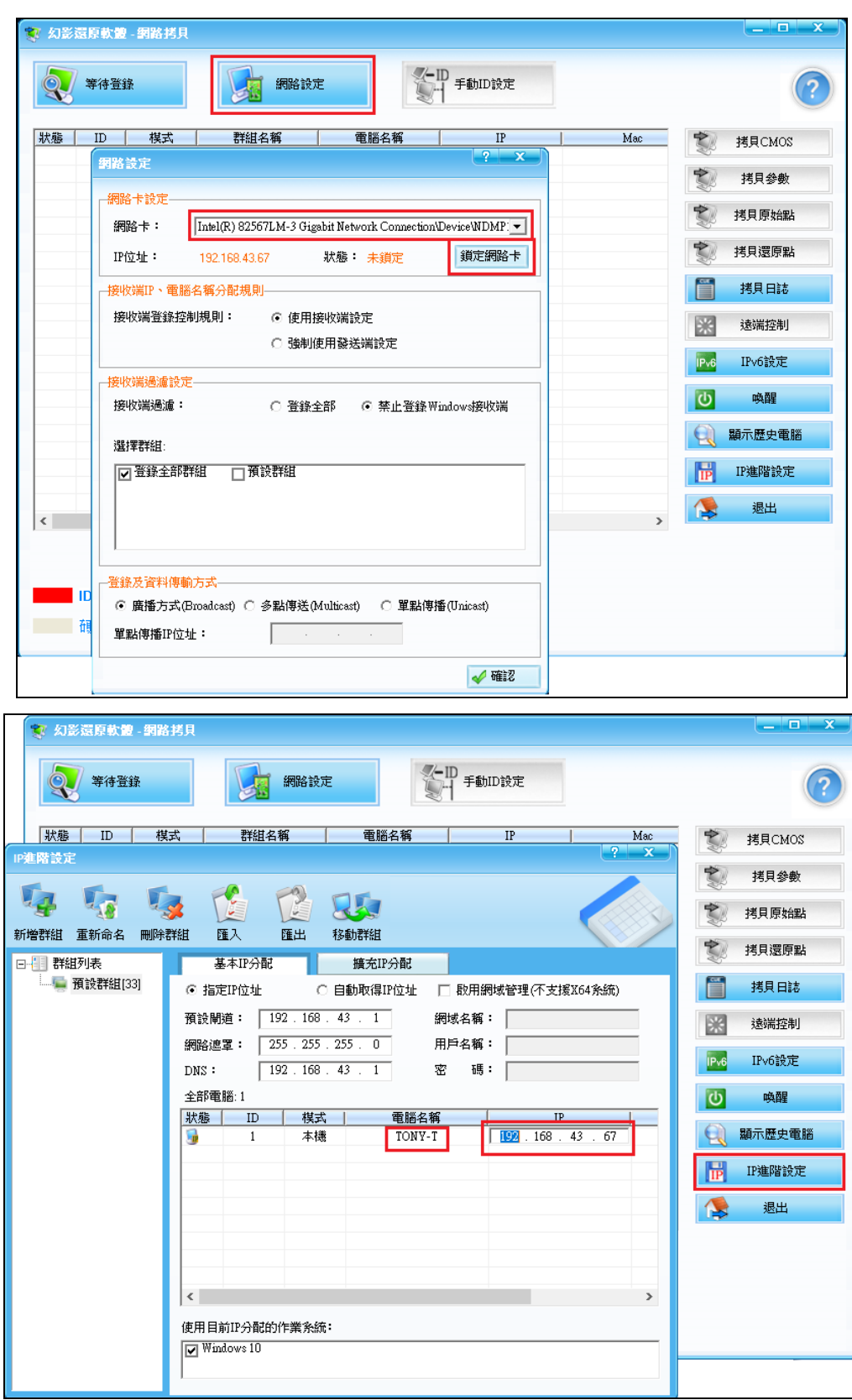

# <span id="page-27-0"></span>**3.4 系統**設定

使用者在系統設定介面可以對保護系統的執行方式進行更改。設定資訊將會儲存在本地硬碟保 護系統資料區。使用者可以通過保護系統拷貝程式的「拷貝參數」更新,將本機的全部保護系統參 數資料拷貝到電腦教室內其他電腦。完成後,接收「拷貝參數」 更新的其他電腦將使用和本機同 樣的保護系統參數工作。

注意:保護系統參數資料包括分割區資訊,作業系統資訊,進度排程資訊,及其他一切保護系 統的執行參數。在「拷貝參數」的過程中,用戶端電腦保護系統的所有參數資料都會被更新。

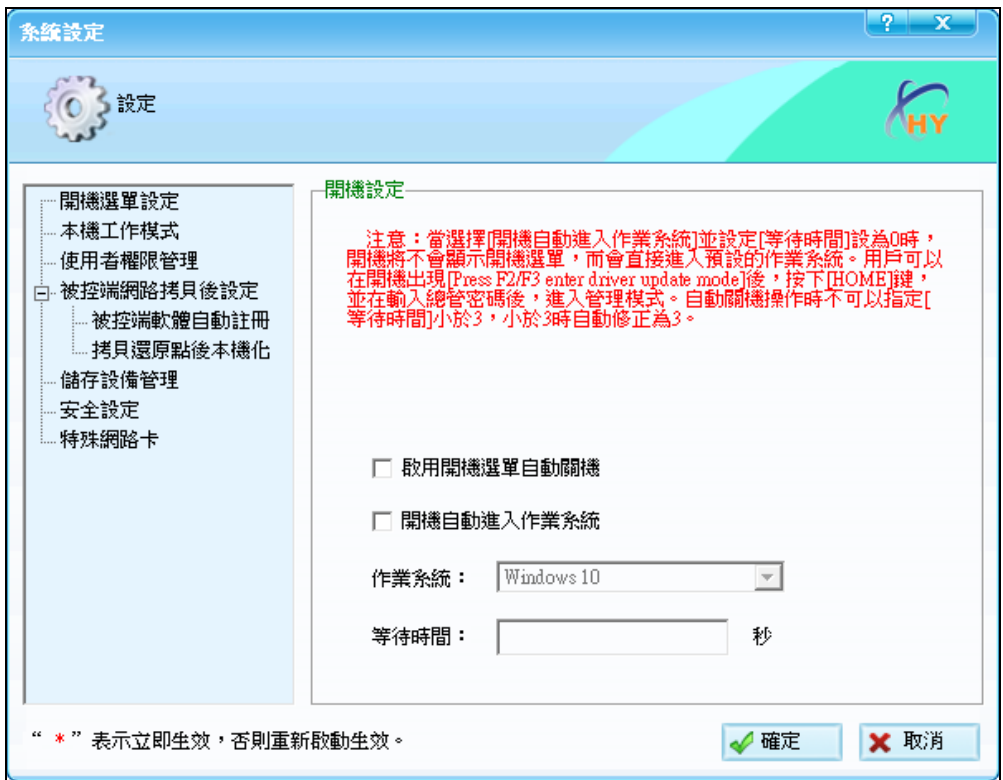

#### 開機選單設定:

勾選「啟用開機選單自動關機」功能後,系統啟動至開機選單介面時,如果在規定時間內沒有 操作,系統就會自動關機。

勾選「開機自動進入作業系統」功能後,系統啟動至開機選單介面時,如果在規定時間內沒有 操作,系統就會自動進入所設定的作業系統。

#### <span id="page-28-0"></span>**3.4.1 本機工作模式**

設定本機處於「個人模式」或是「教室模式」。

處於「個人模式」時,硬碟資料受到保護,但對於硬碟上的操作,預設在下次開機時不會被還 原,用戶可以選擇性還原或備份。

「個人模式」下,可以設定備份排程,但不可設定還原排程,是否還原需手動選擇。

處於「教室模式」時,硬碟資料受到保護,各種對硬碟資料的操作,在下次開機時都會被還原。

「教室模式」下,可以設定還原的排程, 但不可設定備份排程,只能手動做備份。

使用者權限管理:修改管理員密碼。

#### 拷貝還原點後本機化:

如果「接收端」與「發送端」存在硬體差異,在拷貝完成後, Windows 會發現新的硬體,並 為新的硬體安裝 Driver 程式。開啟此項設定後,保護系統檢測到上述情況,會自動新增「映射進度」, 以保留用戶端系統環境的變化。

#### 儲存設備管理:

禁止/允許使用者在 Windows 之上使用 USB 儲存設備。

禁止/允許使用者在 Windows 之上使用光碟機設備。

# <span id="page-29-0"></span>**3.5** 工具

登錄還原系統管理介面後,選擇「工具」,可以看到三個輔助工具。

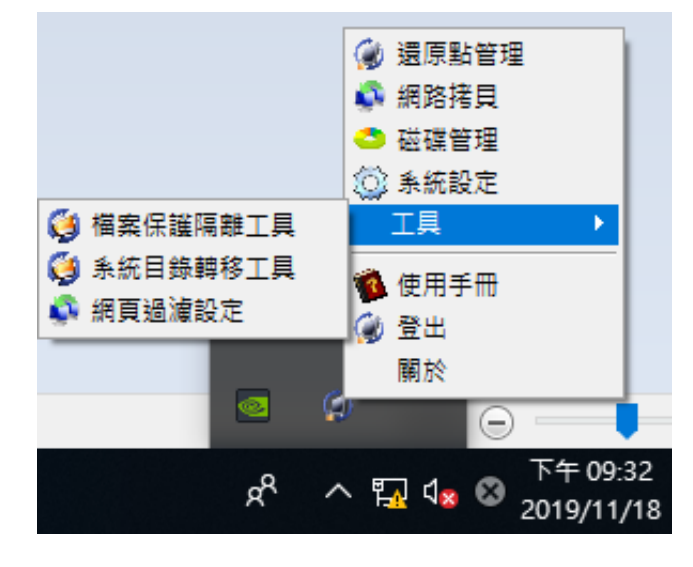

## 系統目錄轉移工具:

將一些常用的重要文件複製到指定位置。

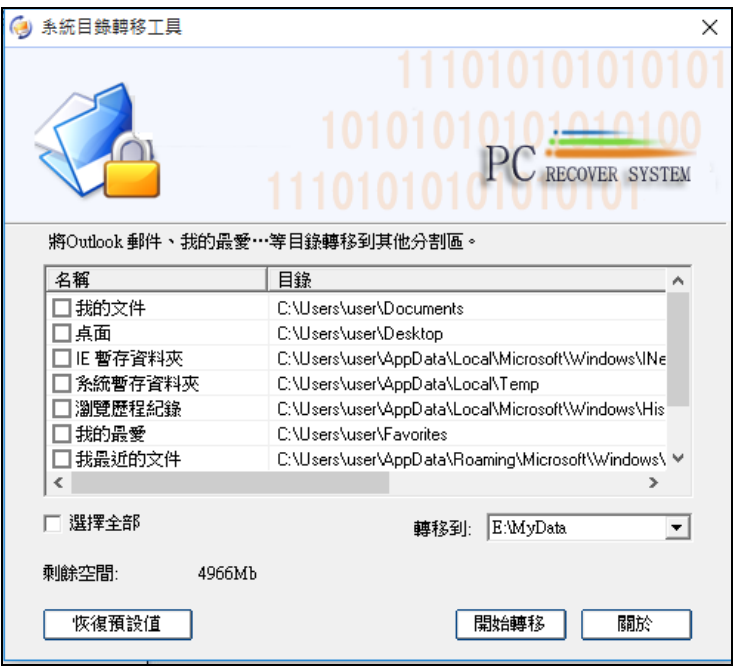

#### 本地分割區拷貝:

將某一分割區或作業系統中的資料,複製到所選的目標作業系統或分割區(軟體專業版才有此功能)

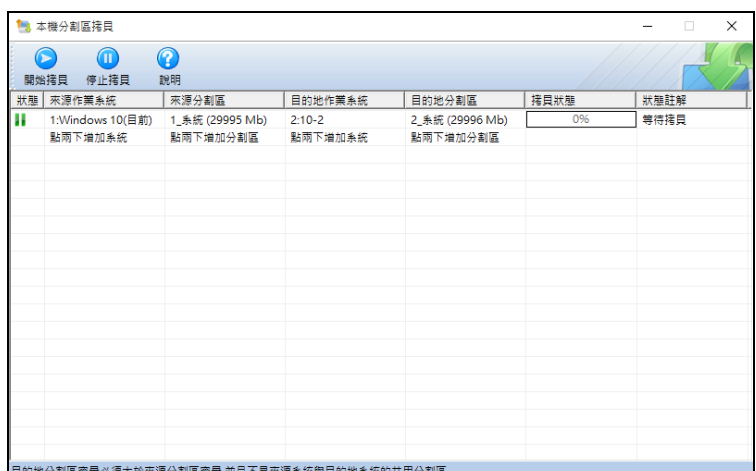

# <span id="page-30-0"></span>**3.6** 註冊說明**(**軟體版**)**

1. 先鎖定網卡(先停用無線網卡,設定有線網卡 IP 可以上網再安裝保護驅動)。

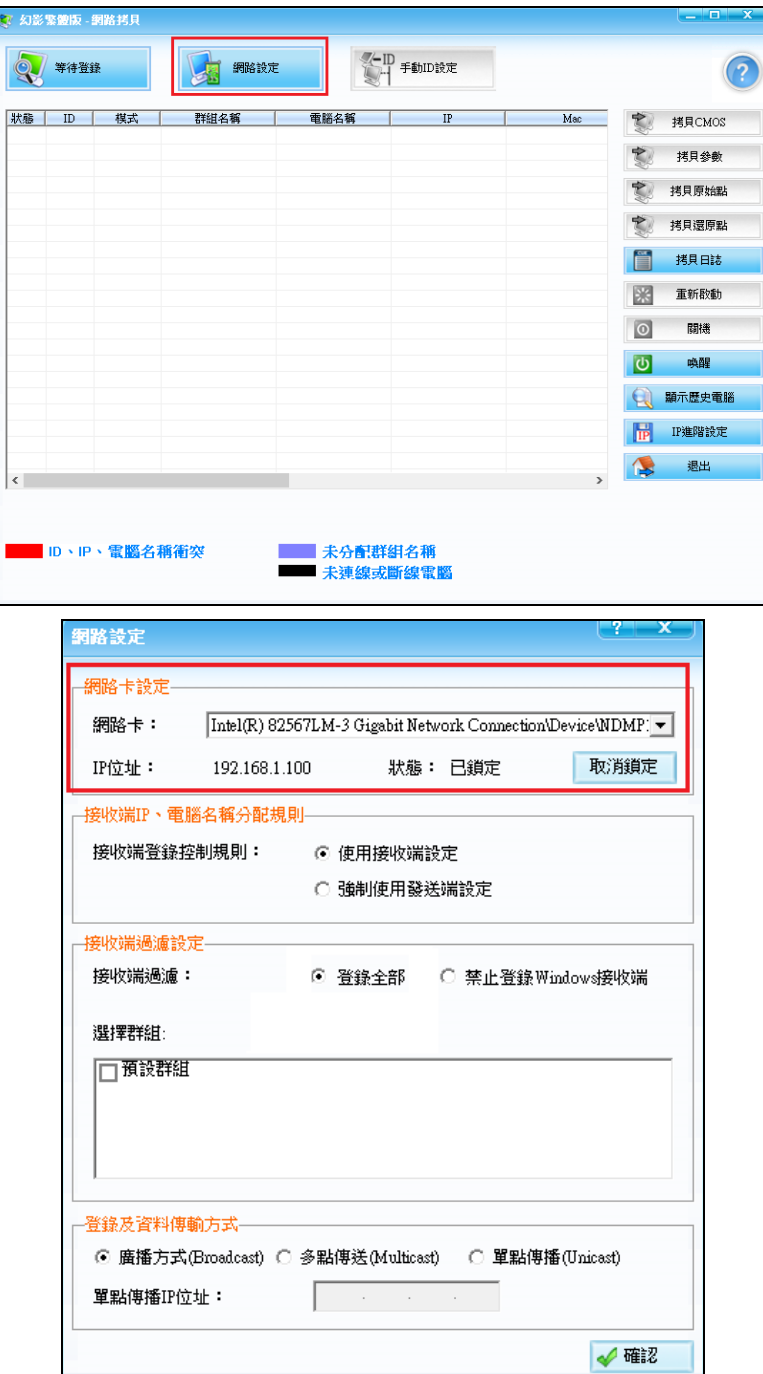

2. 到桌面右下角「幻影還原系統磁碟監視器」,按右鍵登入,密設密碼:HuaRui,進入選註冊

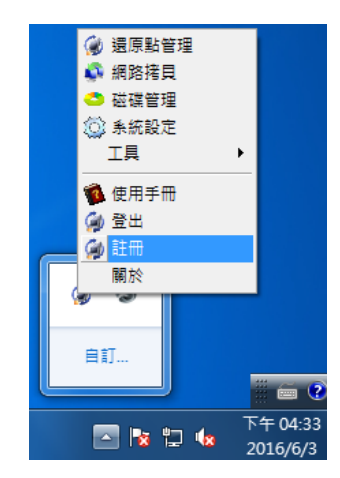

3. 輸入序號,連上網路,按線上註冊即可。

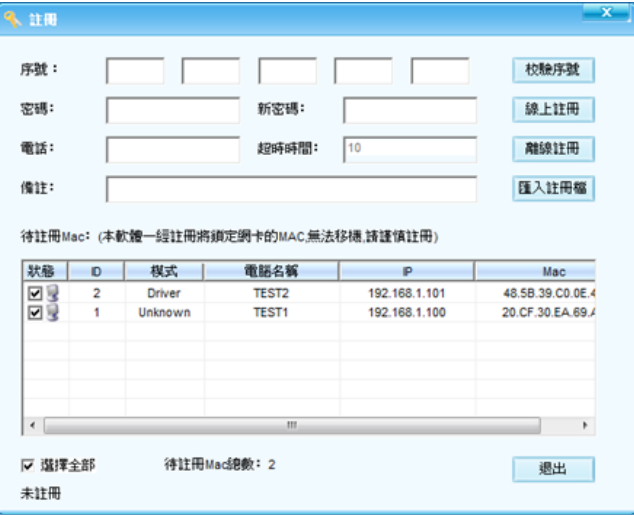

# <span id="page-31-0"></span>第 **4** 章 移除系統

在開機選單介面下,按「Home」鍵並輸入管理員密碼,登錄至管理介面,選擇「還原點」,點 選「卸載」。系統會提示所有還原點會丟失,點選「確定」。

# <span id="page-31-1"></span>**4.1 Pre-OS(**開機選單)下移除

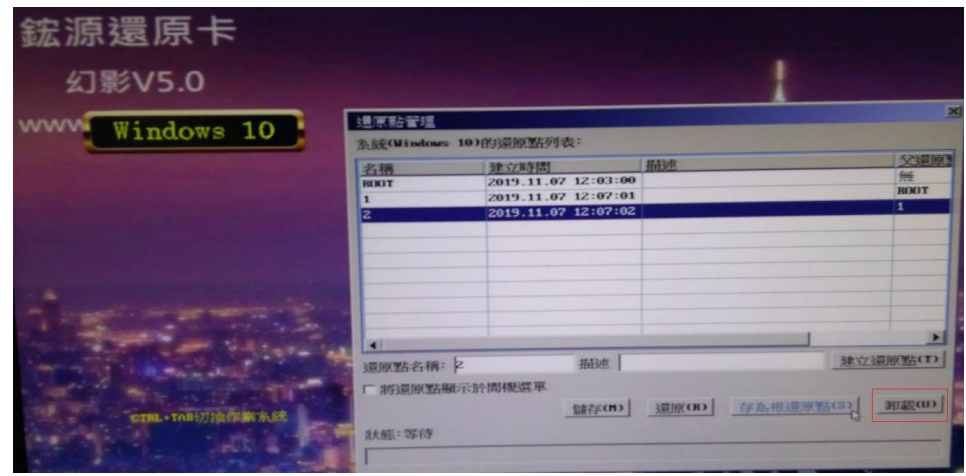

此時系統會重新開機至所選作業系統,並詢問使用者採用何種移除類型,通常選完全移除。

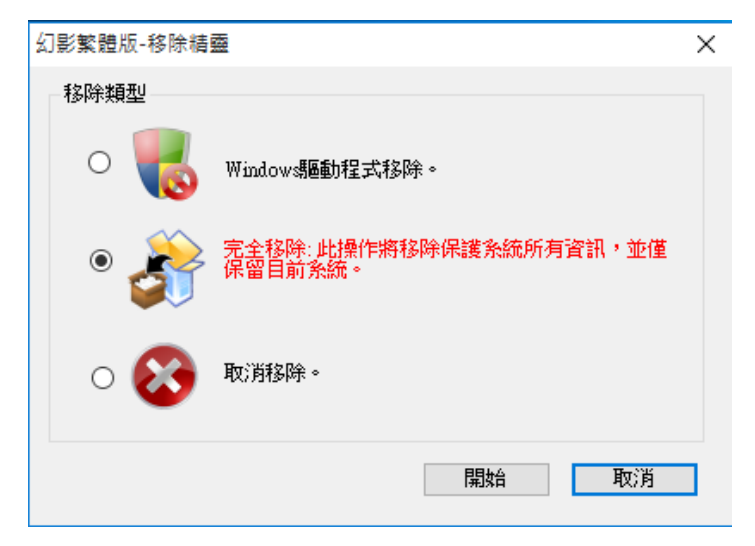

#### **WindowsDriver** 移除:

僅會移除當前作業系統下的還原系統 Driver, Pre-OS 介面(開機選單)和其他作業系統下的還原 系統 Driver 不會被移除。

#### 完全移除:

會移除所有作業系統下的還原系統 Driver,並移除 Pre-OS 介面,僅保留當前作業系統。

#### 從分割區管理工具中移除:

當各作業系統中的還原系統 WindowsDriver 都被移除後, Pre-OS 介面還存在,但 Pre-OS 下的 移除和控制台-程式和功能中的移除都已不可用,此時如果想移除 Pre-OS 介面,可按以下方式操作。

進入還原系統安裝程式,點選 Partition.exe 程式,打開分割區管理工具,點選[移除],系統會 提示移除後,僅保留當前作業系統,點選[是]繼續。

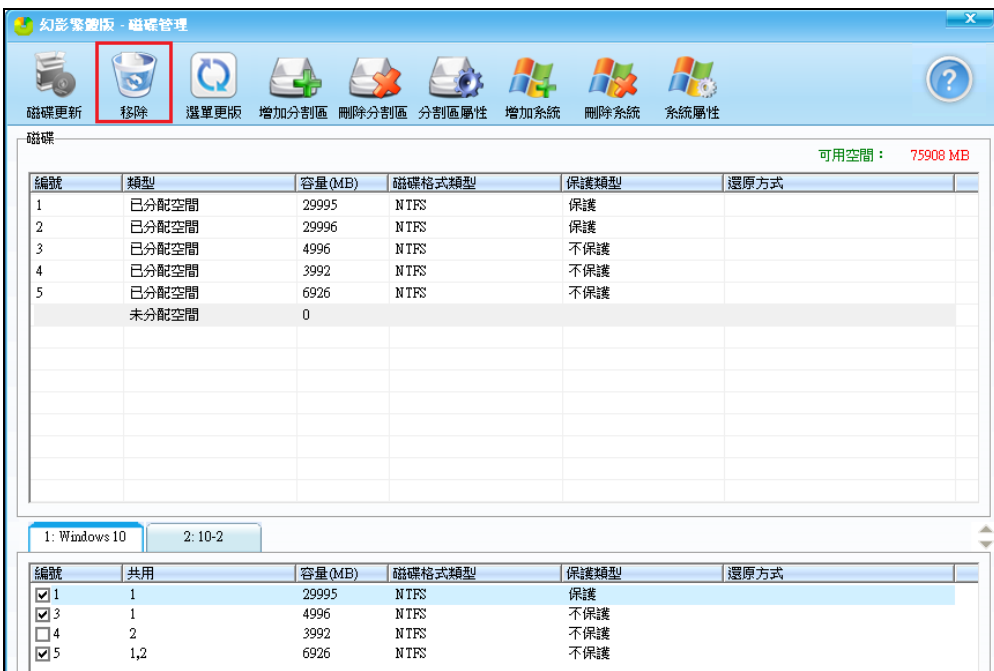

此時系統會自動移除 Pre-OS 介面並重新開機作業系統。

# <span id="page-32-1"></span><span id="page-32-0"></span>第5章 相關注意事項

#### **5.1**、怎麼解決網路傳送速率異常緩慢的問題?

主要有以下幾種解決方法:

- (1) 在操作時請斷開網路的外部連接,僅保障區域網內需要進行網路暢通,這樣可提高拷貝效率。
- (2) 檢查 SWITCH 是否有亮橘燈,若有則排除問題或拔掉。
- (3) 拔掉網路印表機的網路線。
- (4) 使用者網路設備(交換機或路由器)必須支援廣播,如果網路設備不支援廣播,請進行更換。
- (5) 在存在多台電腦和多級網路設備的複雜環境下,使用者網路中可能存在慢速設備(可能是不 良網線或者不良交換機)。這可以通過讓相關人員先使用用戶所用的單台交換機來進行拷

貝,從而找出慢速交換機(如果在整個網路中進行測試,較難定位問題)。對慢速設備定位 完成之後更換相應設備,再次進行單台交換機的拷貝測試,速度正常後再進行所有電腦的網 路測試。如果速度仍有異常,建議檢查網路線。

#### <span id="page-33-0"></span>**5.2**、不能正常喚醒被控端電腦?

可以通過以下方式設定:BIOS: Power On By PCI-E Enabled,必須透過管理程式下關機指令,電 源 Breaker 不能關。

#### **5.3**、採用多作業系統安裝,安裝完作業系統後,不能正常開機。

可能的原因:在規劃完分割區後,安裝作業系統時,沒有安裝在規劃的系統磁碟分割,而是安 装在其它的未分配磁碟空間上,還有可能破壞其它已安裝的作業系統;磁片上的原有分割區(執行 還原系統磁碟分割工具之前,存在用協力廠商非微軟的分割區工具新增的分割區,而這些分割區, 在執行還原系統-磁碟分割工具時沒有刪除)格式特殊,還原系統僅支援微軟分割區工具新增的磁 碟分割。

#### **5.4**、進行網路拷貝時,提示存在重複的 **IP**、**ID**、電腦名稱。

可能的原因:已登錄的用戶端電腦 IP、ID、電腦名稱和發送端保存的曾經登錄過的用戶端電腦 IP、ID、電腦名稱有重複,點選顯示歷史電腦按鈕就可以看到重複的電腦。

#### <span id="page-33-1"></span>**5.5**、密碼忘記該如何處理**?**

在右下角『幻影磁碟監視器』按右鍵選登入,在登入密碼的地方輸入 super root 告訴我們出現 的數位和字母,我們可以計算出密碼。

#### <span id="page-33-2"></span>**5.6**、右下角還原圖示不見如何處理

按 Ctrl+Alt+L 鍵,或執行 Program Files(x86)-HY-ez monitor.exe。